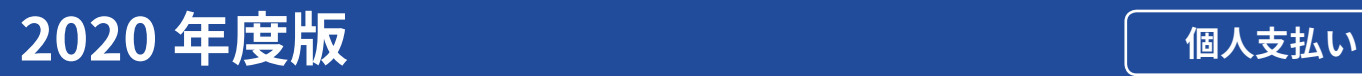

# スタディサプリ 中学講座 小学講座 高校講座 大学受験講座

# 生徒向けマニュアル

**RECRUIT** Recruit Marketing Partners Co., Ltd.

# <span id="page-1-0"></span> はじめに

# スタディサプリとは

スタディサプリとは、パソコン・タブレット・スマートフォンで、オンライン上に配信された先生からの宿題や課 題の提出、アンケート回答が行えるオンライン教材です。自分自身で一流講師の講義動画を視聴することができ、 日々の学習の予習や復習に活用していただけます。また日々の学校・学校外の活動をデジタルに記録するポー トフォリオ機能もご利用ができます。

# <span id="page-1-1"></span>自分の情報

今後、パスワードの再設定やお問い合わせの際必要な情報です。必ずメモして忘れないようにしましょう。

# 団体会員コード (数字10桁)

# ユーザー名

※ご自身で変更していない場合は、団体会員コードと同じです。

パスワードも忘れないようにしましょう!

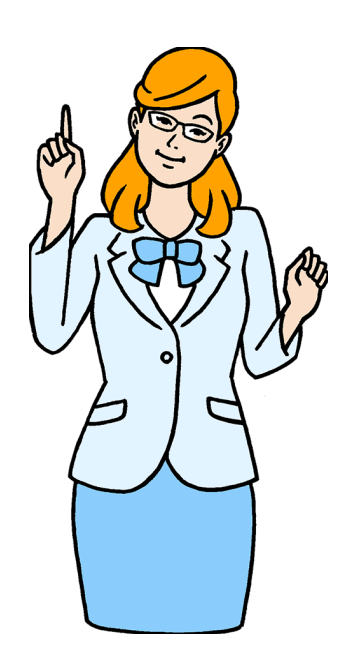

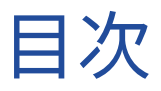

# [はじめに](#page-1-0)

本資料の目的 おおところ アイディング かんしょう かんしょう かんしょう アイスト P2

# **1** [会員登録・ログイン](#page-3-0)

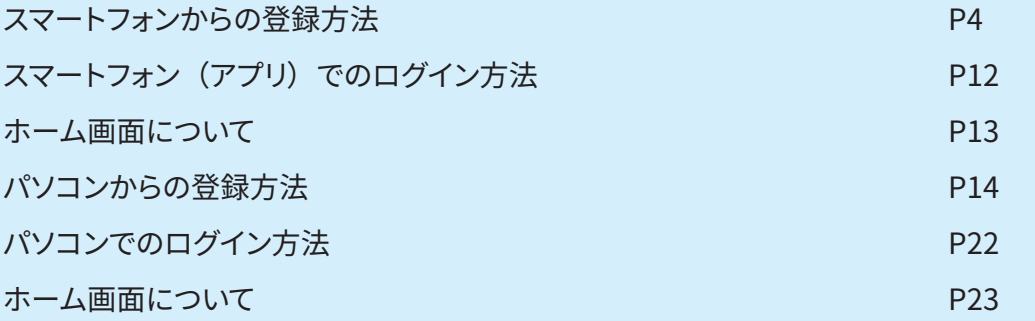

# **2** [スタディサプリでできること](#page-23-0)

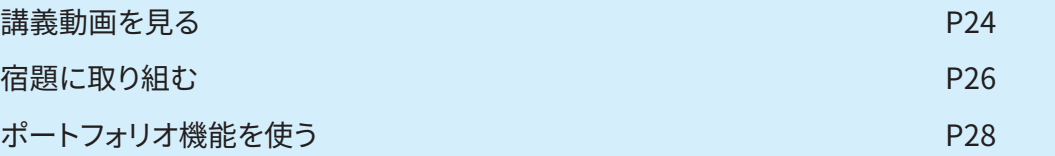

# **3** [個人でスタディサプリを使っていた方](#page-29-0)

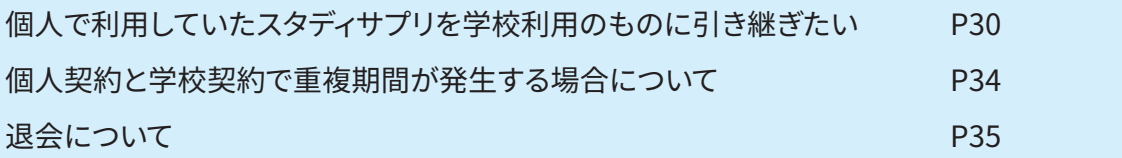

# **4** [よくあるお問い合わせ](#page-35-0)

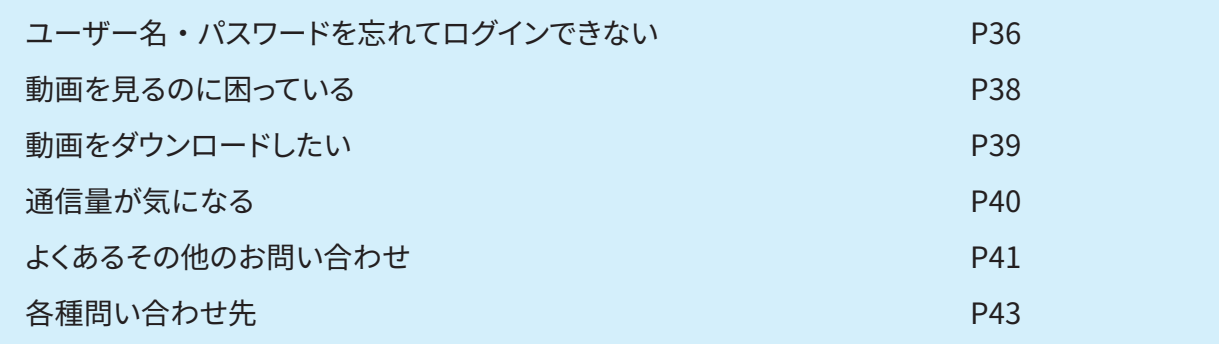

<span id="page-3-0"></span>**1** 会員登録・ログイン

# スマートフォンからの登録方法

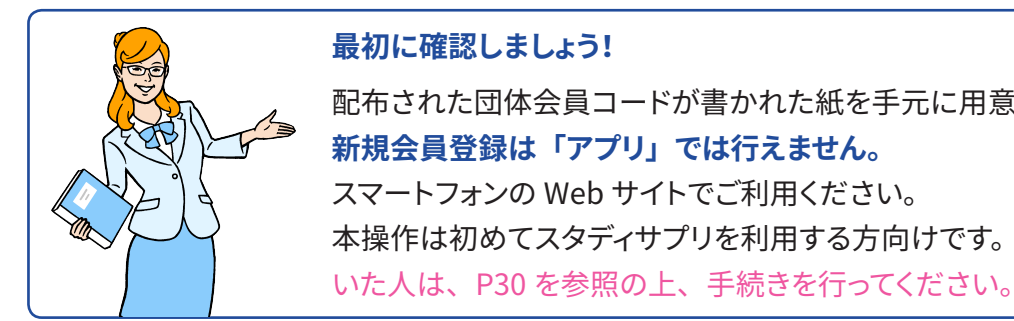

配布された団体会員コードが書かれた紙を手元に用意しましょう。 本操作は初めてスタディサプリを利用する方向けです。個人でスタディサプリを使って

登録ページにアクセスします。

#### **【方法 1】**

検索サイトで「**サプリ 団体**」と検索し、「団体会員コードをお持ちの方 - スタディサプリサポート Web」をタップする。

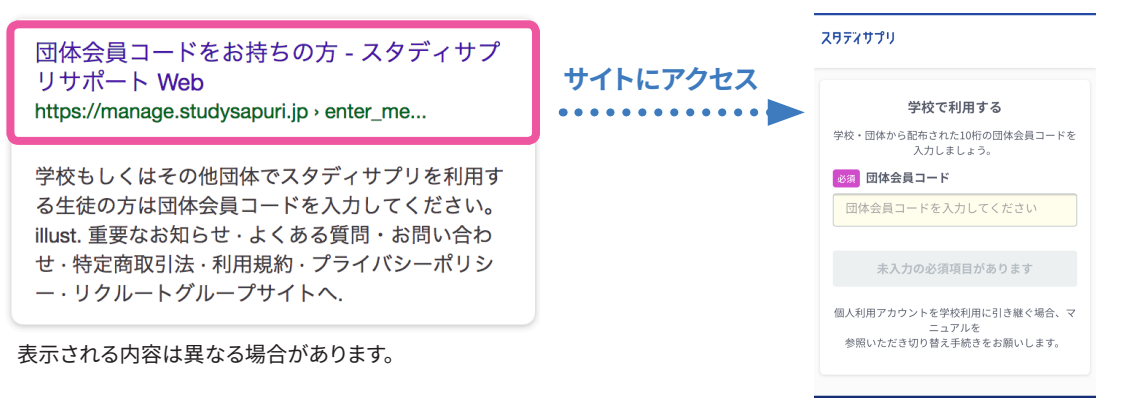

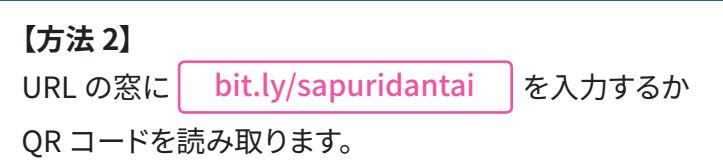

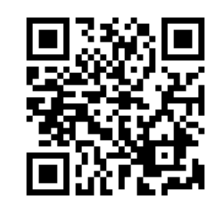

**1**

**2 「学校で利用する」**の「団体会員コードを入力してください」の欄に、 学校で配布された紙に記載されている団体会員コードを入力します。

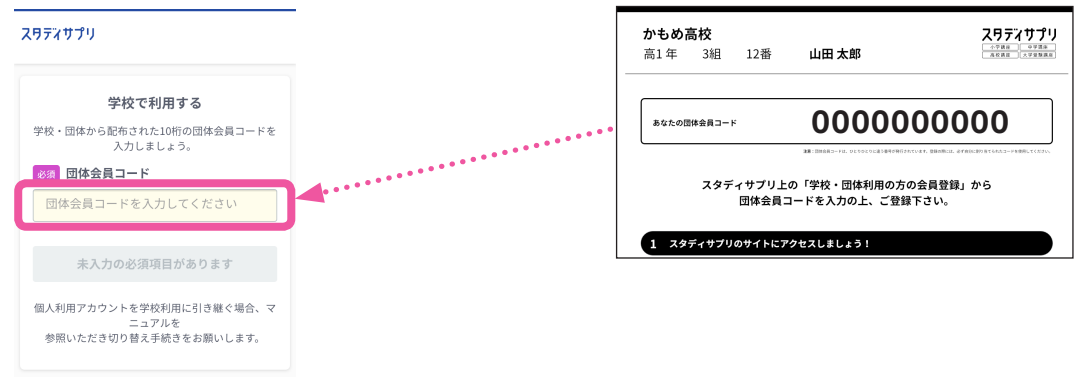

スタディサプリ

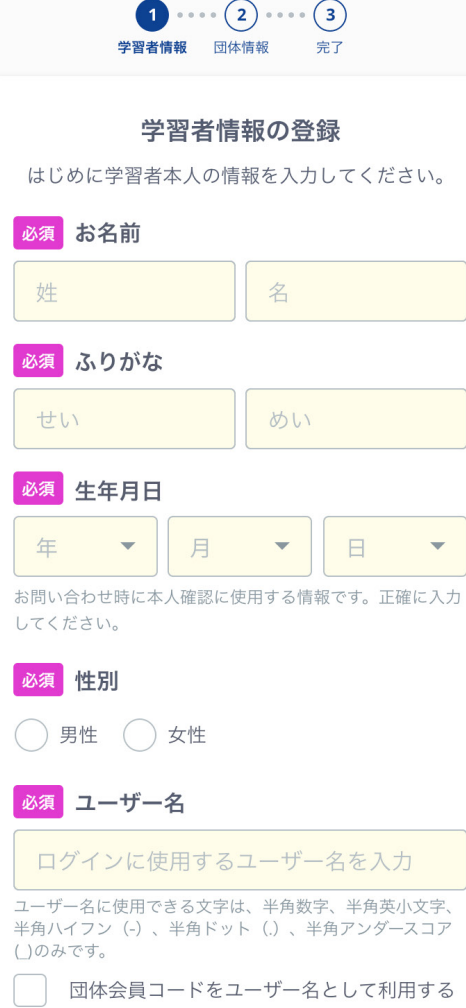

#### 必須 パスワード

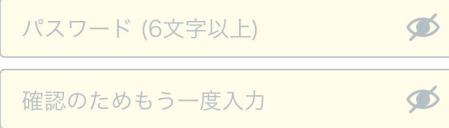

パスワードは最低6文字で、半角アルファベットと半角英数 字をそれぞれ1文字以上入れてください。名前、生年月日な ど推測されやすい文字列は避け、英数字以外の記号を混ぜた 組み合わせを推奨します。

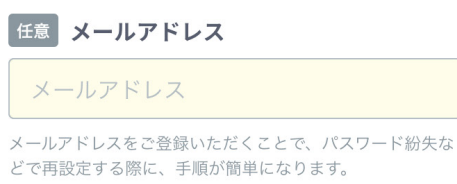

ユーザー名とパスワードはログインの際に必要な情報です。

忘れないようにノート等にメモをとりましょう!

未入力の必須項目があります

#### **名前**

旧漢字は使用できませんのでご注意ください。

#### **生年月日**

本人確認に使用するので必ず正確に入力してください。

#### **ユーザー名**

学校で設定の指示がある場合は、指示に従って設定してください。 指示がなければ、ご自身で設定して進んでください。また、団体 会員コードをユーザー名として使用するにチェックを入れると、ご 自身の団体会員コードがユーザー名として設定されます。

設定する場合、使用できる文字はすべての半角の英小文字 / 数字、 ハイフン(-)ドット (.)アンダースコア ( )です。また団体会員コー ド以外の数字 10 ケタは設定できません。

#### **パスワード**

半角アルファベットと半角数字を必ず組み合わせ、 6 文字以上で設定してください。 【注意】ユーザー名を含めることはできません。

#### **メールアドレス(任意)**

入力できる方は登録してください。パスワード再発行などの際に 手順が簡単になります。

#### **志望校・志望学問系統**

高校 3 年生は必ず入力してください。 高校 1 年生、2 年生は気になっている大学・学問・専門学校があ れば記入しましょう。

### 必須 在籍校への情報提供同意

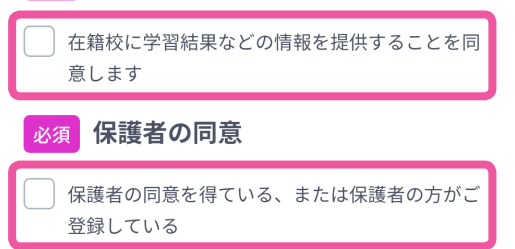

「在籍校に学習結果などの情報を提供することを同意します」にチェッ クを入れるのを忘れずに!

在籍校の先生に、プロフィール情報、志望校情報、学習履歴が提 供されます。 ( 同意は必須となります。)

「**保護者の同意**」は、学年が中学 3 年生以下で設定されている場 合に表示されます。保護者の方に同意を得てチェックしてください。 ( 同意は必須となります。)

# **「ユーザー名」 と 「パスワード」 はログインの際に利用します。 ユーザー名を忘れないよう [P2](#page-1-1) に記入しておきましょう。パスワードも絶対に忘れないようにしましょう!**

入力情報の確認画面で内容を確認し、「**同意して次へ**」のボタンを押します。 ■ イングののののでは、お支払い手続きに必要なサポート Web の登録を行います。<br>- ^ 次の画面では、お支払い手続きに必要なサポート Web の登録を行います。

**5**

お支払手続きに必要となるサポート Web の登録を行います。 ファンス おポート Web への登録

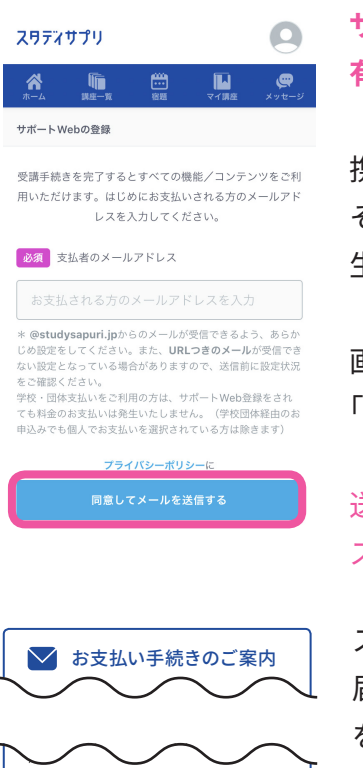

ディサプリサポートWeb https://manage.studvsapuri.ip/ unior/signup/VUpjrXyFd66ZMyH2 3Y2FJ8swdSKmFpiE

™I™ こっ。<br>きください。

上記URLの有効期間はメール配信日時より24 時間です。24時間を超えた場合は再度お手続 **サポート Web では、メールアドレスがログインの ID となりますので、 有効なメールアドレスが必要となります。**

携帯キャリアのメールアドレスは受信できない場合がありますので、 それ以外のメールアドレスをご利用いただくことを推奨いたします。 生徒、または保護者のメールアドレスをご入力ください。

画面にメールアドレスを入力し、 「**同意してメールを送信する**」ボタンを押します。

送信するボタンが押せない場合には、入力した文字の前後に スペースなどが入っていない確認してください。

スタディサプリから「お支払い手続きのご案内」という件名のメールが 届きますので、記載されている**スタディサプリサポート Web** の URL をクリックして登録手続きを続けてください。

学校で登録を行う場合は、このメールの送信までで終了し、 自宅に帰ってから保護者の方と一緒に、受信したメールの URL を クリックするところから再開してください。

URL の有効期限は 24 時間となっていますので、期限内に登録手続き を完了するようお願いいたします。

#### **URL の有効期限が切れてしまった ・ メールを無くしてしまった場合**

学習者 Web にログイン後、画面右上のメニューからサポート Web を選択します。

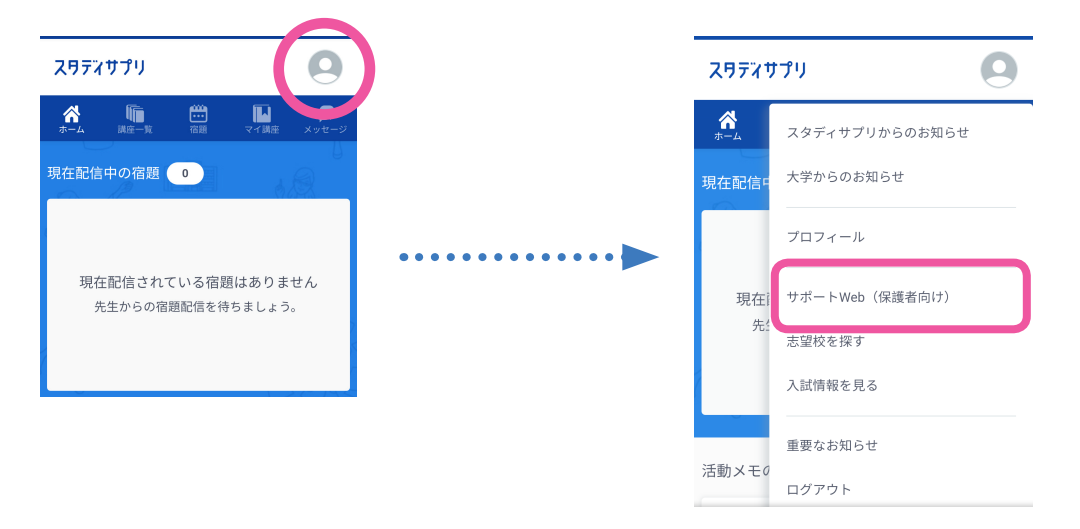

右上のメニューをクリック。 「**サポート Web(保護者向け)**」を選択すると メールアドレスの入力画面になります。

**6**

画面の指示に従い、サポート Web の登録に必要な情報を入力します。 確認画面で入力内容の確認を行い、登録手続きを完了してください。

**サポート Web への登録**

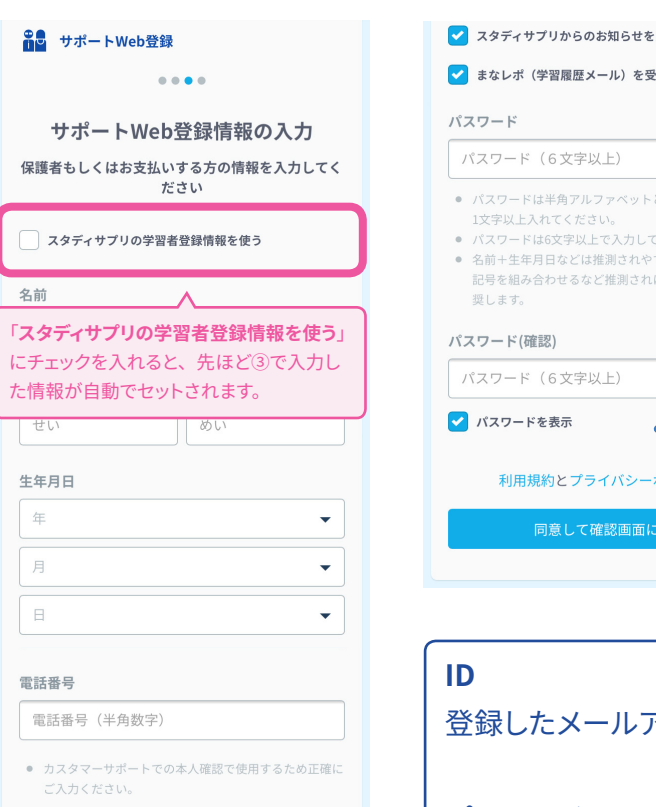

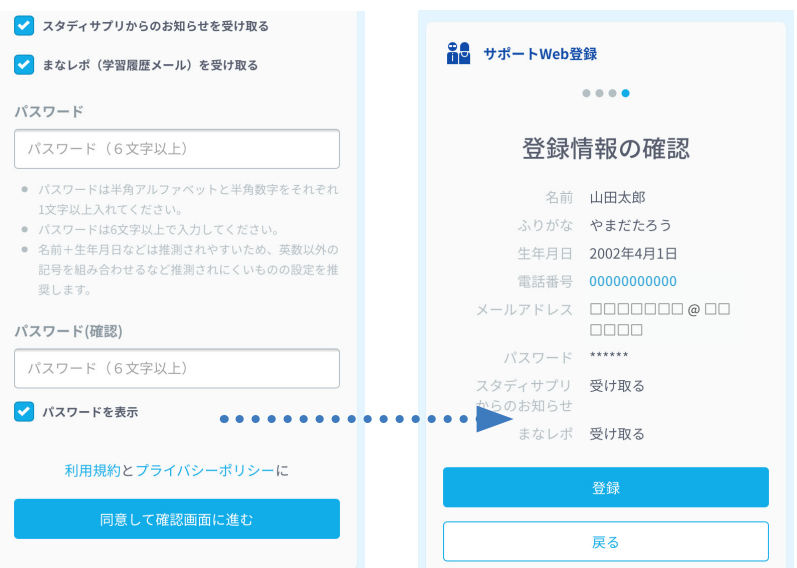

登録したメールアドレスがサポート Web の ID となります。

#### **パスワード**

半角アルファベットと半角数字を必ず組み合わせ、 6 文字以上で設定してください。

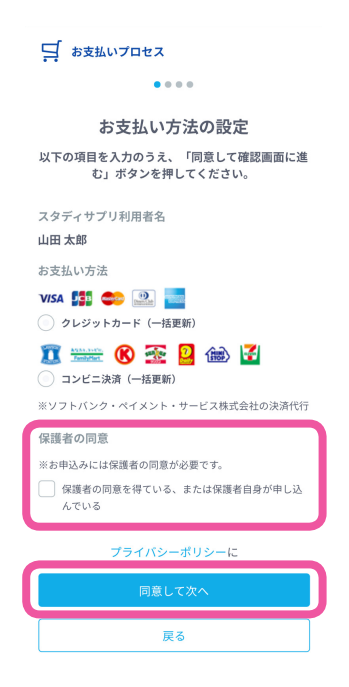

クレジットカードかコンビニ決済かを選択してください。 保護者の同意欄にチェックを忘れずに入れて、 「**同意して次へ**」を押します。

**8** 「**お支払い内容の確認**」画面にてお支払い方法と金額を必ずご確認ください。

**8**

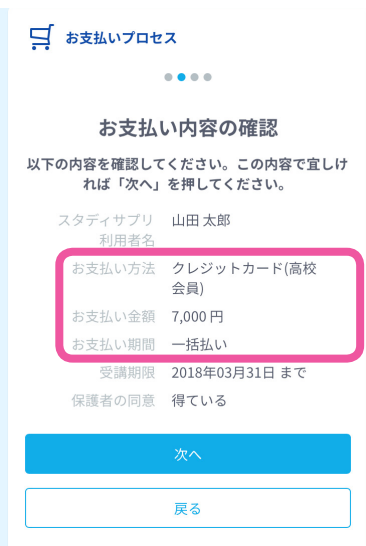

お支払い方法と金額の確認は、決済処理前のこの画面が最後と なります。詳細に間違いがないか、もう一度確認してください。

以下の場合は、誤って個人会員として登録されてしまいます。

- ・お支払い方法に「(高校会員)」と表示されていない
- ・お支払い金額が学校から通知されたものと異なる
- ・お支払い期間に「月額払い」と表示されている

この場合は、もう一度 **1** からやり直してください。

## **クレジットカードでお支払いの場合**

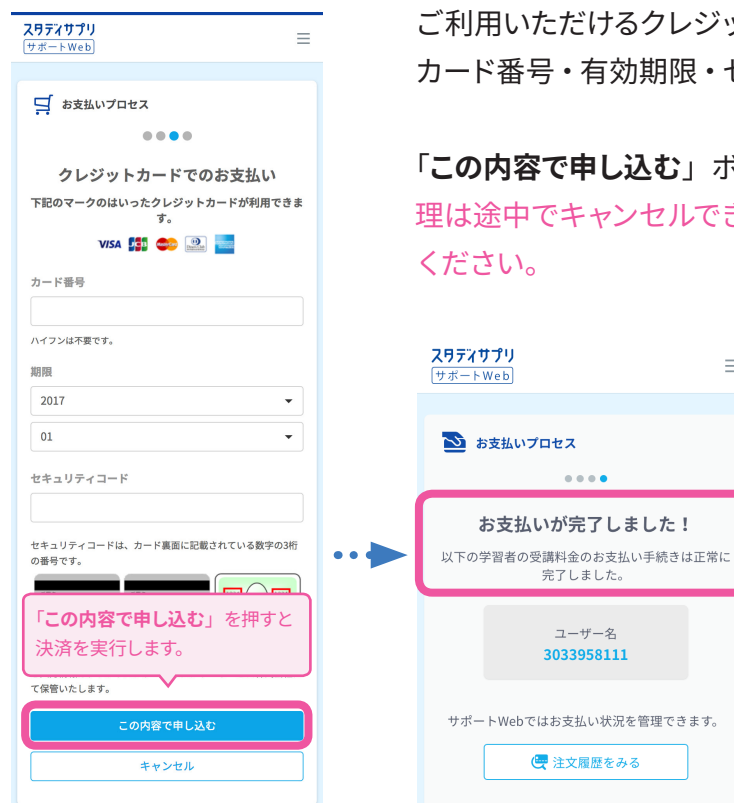

保護者の方とご相談の上、クレジッ トカードの情報を入力してください。

ご利用いただけるクレジットカードの種類をご確認の上、 カード番号・有効期限・セキュリティコードを入力してください。

 $\equiv$ 

 $0.0.0.0$ 

ユーザー名

「**この内容で申し込む**」ボタンを押すと決済処理が実行されます。決済処 理は途中でキャンセルできませんので、内容にお間違いのないようご確認

この画面が表示されると、お支払いと登録手続きの完了となります。 **[「スマートフォン\(アプリ\)でのログイン方法」](#page-11-1)へ進んでください。**

**9**

## **コンビニ決済の場合**

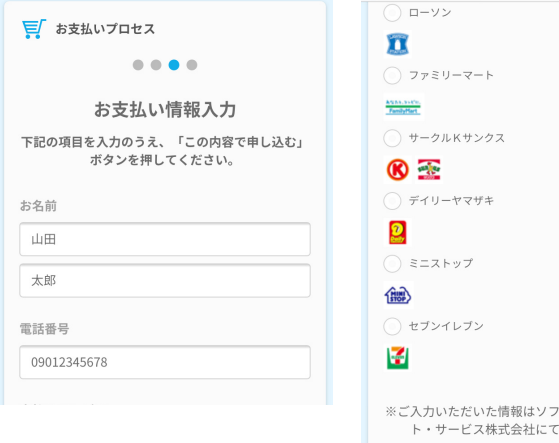

トバンク・ペイメン 保管されます。 内容で申し込む キャンセル

下記払込番号にて、支払期限内に、

てください。

お申込み明細

お支払方法

お支払期限

ご請求金額

ご指定いただいたローソンで決済を完了させ

:コンビニ決済(ローソン)

 $: 2017/02/22$ 

受付番号·確認番号: 30358280-574504819

決済画面リンク:<u>https://cvsshiharai.densan-</u><br><u>s.co.jp/Haraikomi.aspx?or</u>

「**お支払い情報入力**」画面で、お名前・電話番号 の入力と、お支払いのコンビニを選択します。

「**この内容で申し込む**」を押して、コンビニ決済で の申し込みを行います。

申し込みが完了すると、お支払いに必要な 受付番号・確認番号が表示されます。

受付番号・確認番号の有効期限は 1 週間となっ ています。支払期限内に指定したコンビニにてお 支払いをお願いいたします。

登録したメールアドレス宛てにも申し込み内容の 詳細が送信されます。また、お支払いが完了し、 講義が視聴可能になった際にもお知らせメールを □□□□□□ □ お届けしています。

**支払期限が切れてしまった場合**

サポート Web にログインし、「**利用照会**」画面の「**お支払い手続きへ**」から、 再度コンビニ決済のお申し込みを行ってください。

info001@studysapuri.jp というアドレスから スタディサプリコンビニ決済 申込完了 通知メールが届きます。

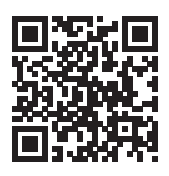

い お支払いプロセス

98154319

598154319

ります。

 $\overline{\mathcal{F}}_{\alpha}$ 

 $\bullet\bullet\bullet\bullet$ 

お申し込みが完了しました! 支払い期限内に指定のコンビニでお支払いを - お願いいたします

受付番号·確認番号: 30160219-5

決済画面リンク: https://cvsshih

arai.densan-s.co.jp/Haraikomi.a spx?order1=30160219&order2=

必要となります。画面を印刷するか、メモして、お 支払い期限 (2018年02月09日) までに手続きを完了

-<br>させてください。なお、受付番号・確認番号は、入<br>力いただいたメールアドレス宛てにもお送りしてお

- - - - - -<br>※コンビニでのお支払いの確認ができましたら、お 支払い完了メールをお送りいたします。 ーー・ファイン・ファール<br>※お支払い期間を過ぎてしまった場合、お申し込み

は無効となりますので、恐れ入りますが、再度、ス 

## **サポート Web**

https://manage.studysapuri.jp/

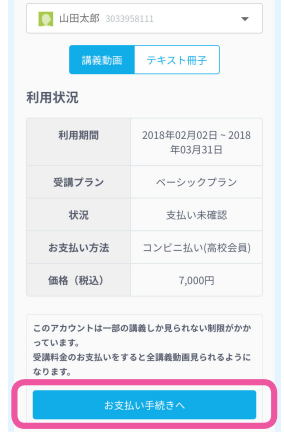

# <span id="page-11-1"></span><span id="page-11-0"></span>スマートフォン(アプリ)でのログイン方法

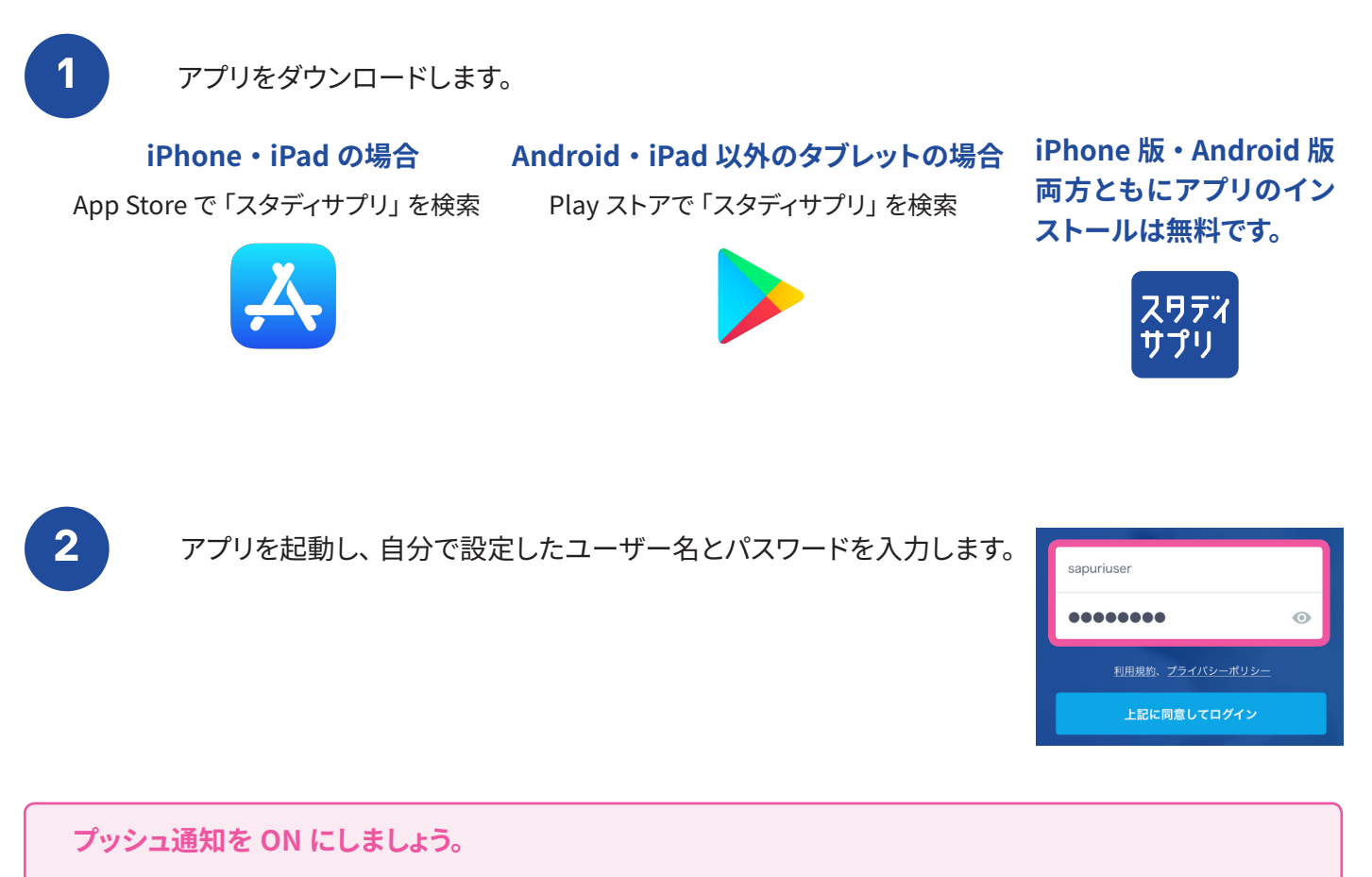

プッシュ通知の受信設定については、端末の「設定」画面からアプリごとに変更することができます。通知は 1 日 2 回、朝 7 時・ 夜 7 時のタイミングで行います。

アプリの最初の起動の際に、そのアプリからの通知を受け取るかどうかの確認画面が出ます。この際「受 け取る」という選択をすると、プッシュ通知が受け取れます。 **iPhone の場合**

**Android の場合** デフォルトで通知は ON となっています。

<span id="page-12-0"></span>ホーム画面について

ログイン後のホーム画面について説明します。 ホーム画面からは各種機能にアクセスが可能です。

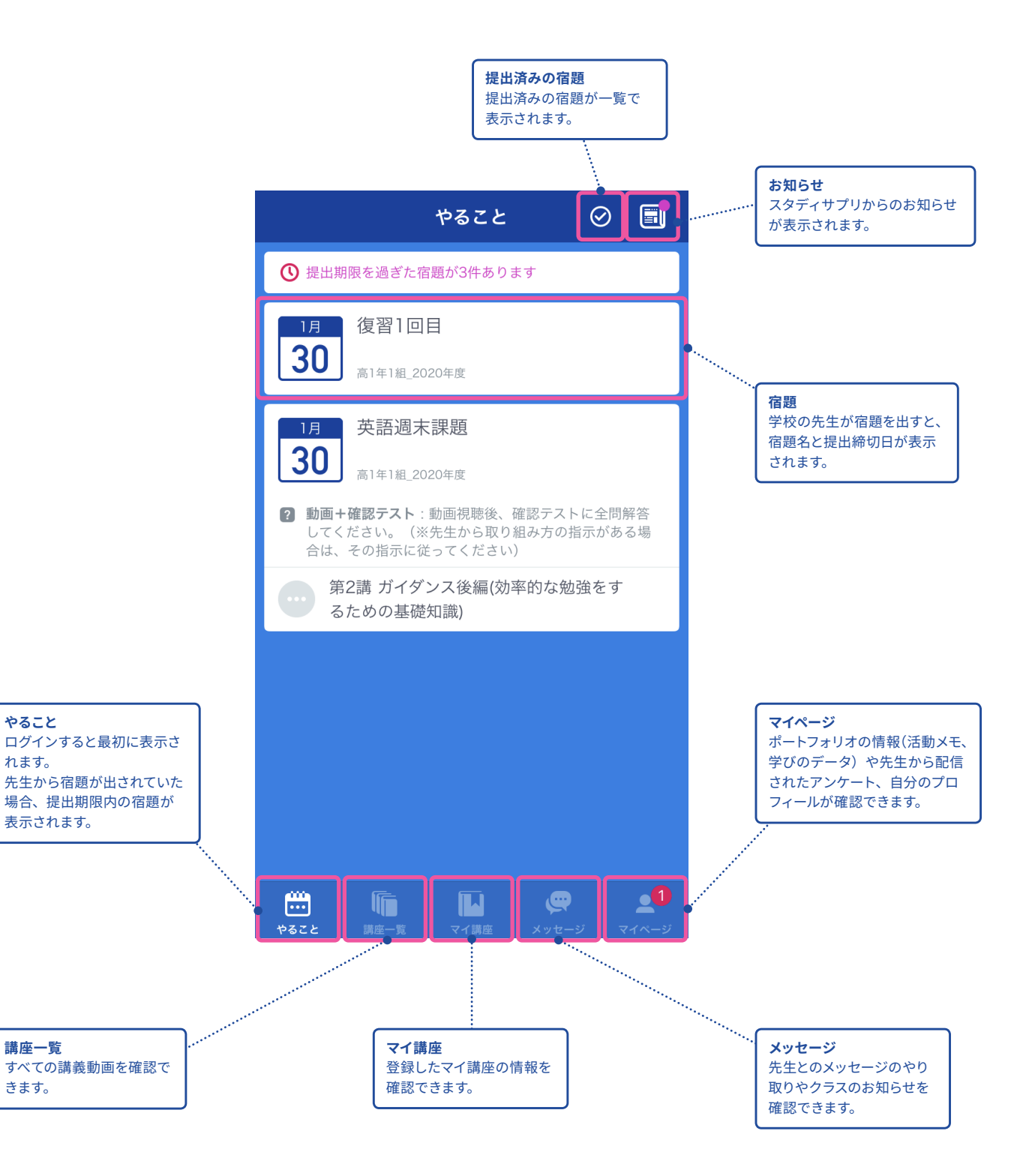

# <span id="page-13-0"></span>パソコンからの登録方法

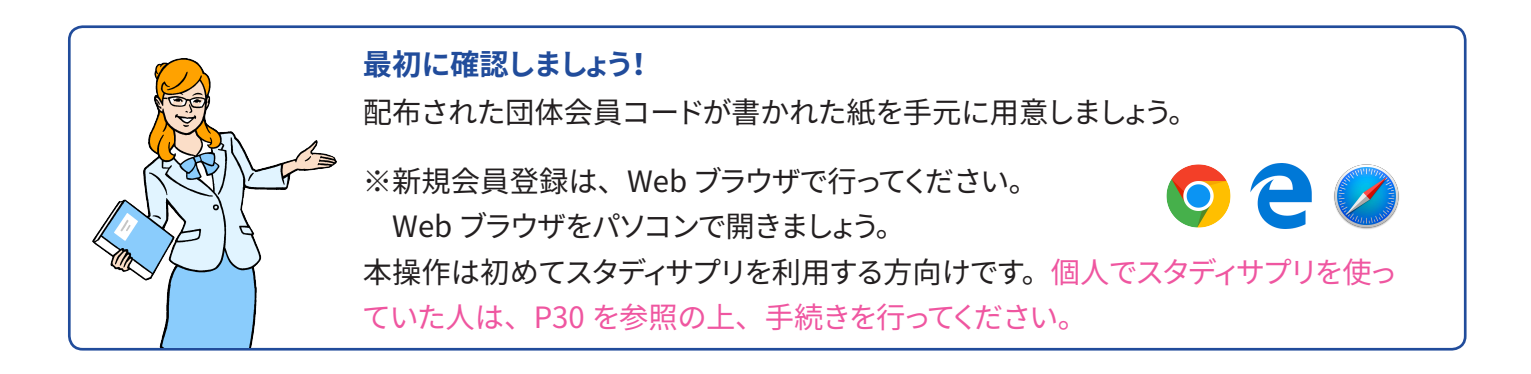

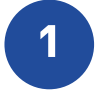

**1** 登録ページにアクセスします。

## **【方法 1】**

検索サイトで「**サプリ 団体**」と検索し、「団体会員コードをお持ちの方 - スタディサプリサポート Web」をクリックする。

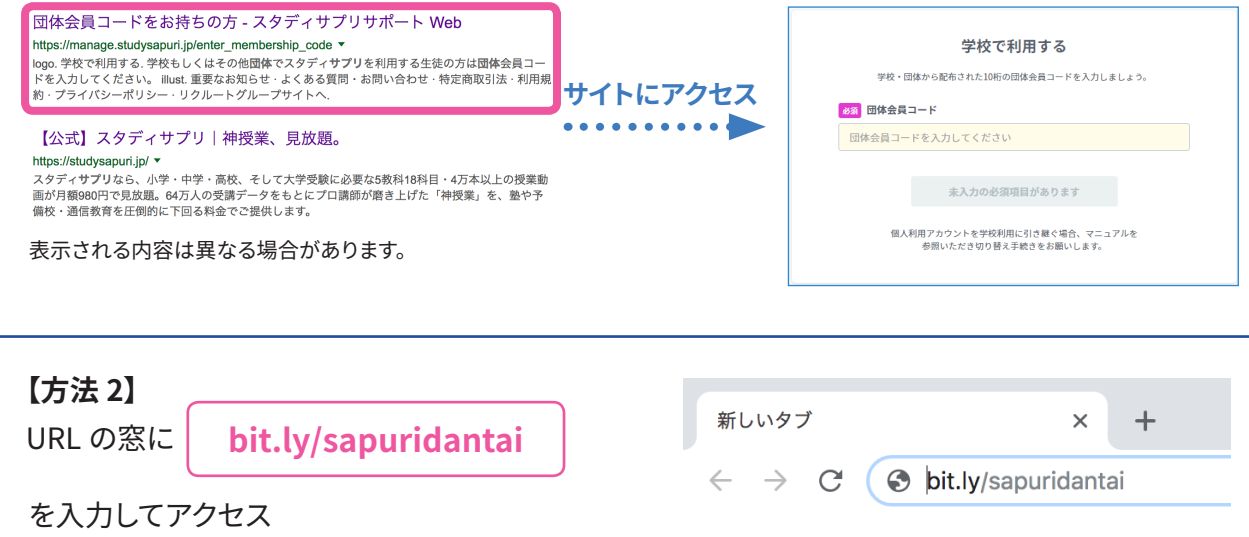

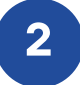

**2** 「**学校で利用する**」の「**団体会員コードを入力してください**」の欄に、学校で配布された紙に記 載されている団体会員コードを入力します。

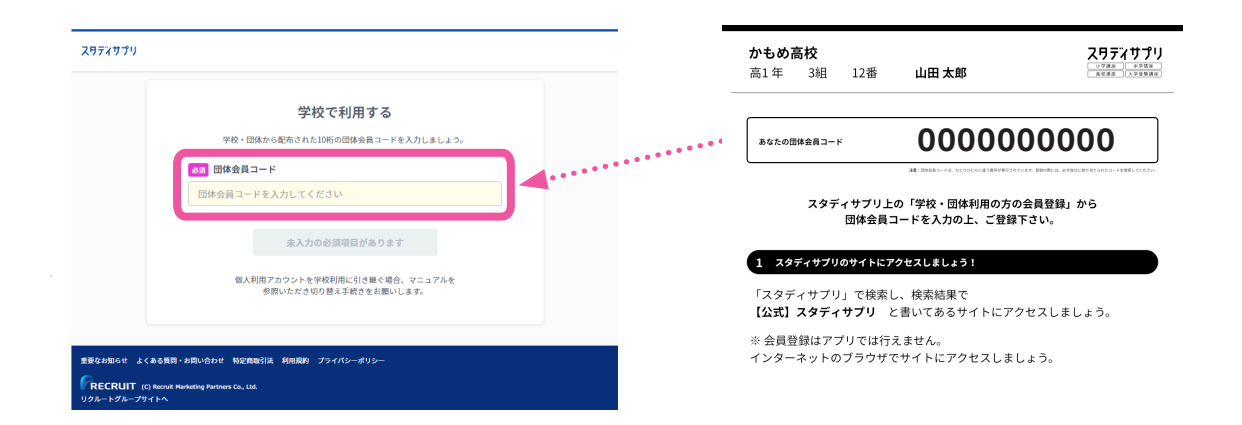

- **3** 学習 Web のアカウント情報を入力します。 画面の指示に従って、**上から順に**プロフィールを入力してください。
	- 一部の情報は先生によってあらかじめ設定されています。

入力内容に誤りがないか確認をお願いします。

#### 学習者情報の登録

はじめに学習者本人の情報を入力してください。

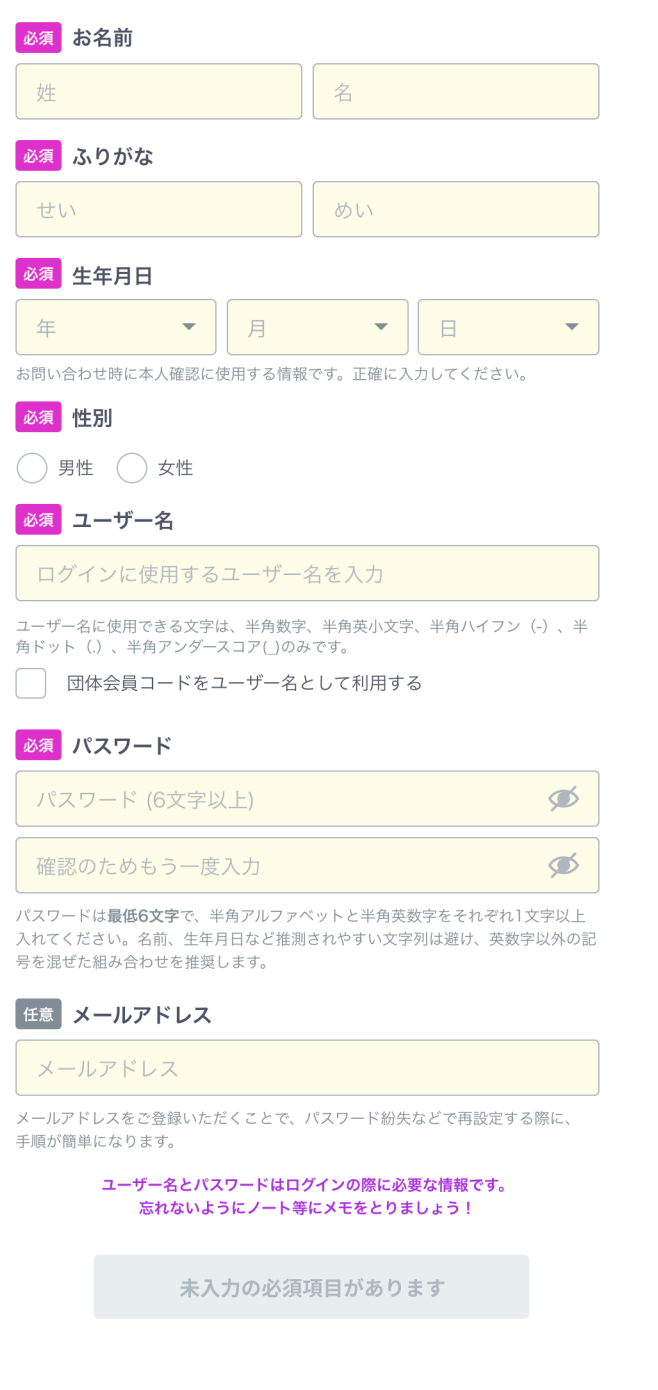

#### **名前**

旧漢字は使用できませんのでご注意ください。

#### **生年月日**

本人確認に使用するので必ず正確に入力してください。

#### **ユーザー名**

学校で設定の指示がある場合は、指示に従って設定して ください。指示がなければ、ご自身で設定して進んでく ださい。また、団体会員コードをユーザー名として使用 するにチェックを入れると、ご自身の団体会員コードが ユーザー名として設定されます。

設定する場合、使用できる文字はすべての半角の英小 文字 / 数字、ハイフン (-) ドット (.) アンダースコア (\_) です。また団体会員コード以外の数字 10 ケタは設定で きません。

#### **パスワード**

半角アルファベットと半角数字を必ず組み合わせ、 6 文字以上で設定してください。 【注意】ユーザー名を含めることはできません。

#### **メールアドレス(任意)**

入力できる方は登録してください。パスワード再発行な どの際に手順が簡単になります。

#### **志望校・志望学問系統**

高校 3 年生は必ず入力してください。 高校 1 年生、2 年生は気になっている大学・学問・専門 学校があれば記入しましょう。

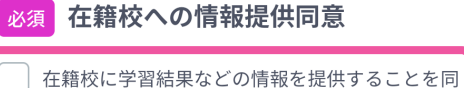

意します

#### 必須保護者の同意

保護者の同意を得ている、または保護者の方がご 登録している

「在籍校に学習結果などの情報を提供することを同意します」にチェックを 入れるのを忘れずに!

在籍校の先生に、プロフィール情報、志望校情報、学習履歴が提供さ れます。( 同意は必須となります。)

「**保護者の同意**」は、学年が中学 3 年生以下で設定されている場合に 表示されます。保護者の方に同意を得てチェックしてください。( 同意 は必須となります。)

# **「ユーザー名」 と 「パスワード」 はログインの際に利用します。 ユーザー名を忘れないよう [P2](#page-1-1) に記入しておきましょう。パスワードも絶対に忘れないようにしましょう!**

**16**

**4** 入力情報の確認画面で内容を確認し、「**同意して次へ**」のボタンを押します。 次の画面では、お支払い手続きに必要なサポート Web の登録を行います。

**5 サポート Web への登録** お支払手続きに必要となるサポート Web の登録を行います。

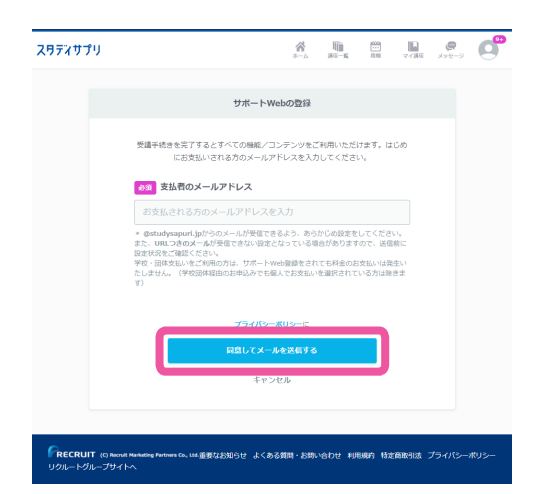

▼ お支払い手続きのご案内

上記URLの有効期間はメール配信日時より24 時間です。24時間を超えた場合は再度お手続

フスタディサプリサポートWeb https://manage.studvsapuri.ip/ junior/signup/VUpirXvFd66ZMvH2

3Y2FJ8swdSKmFpiE

きください。

**サポート Web では、メールアドレスがログインの ID と なりますので、有効なメールアドレスが必要となります。**

携帯キャリアのメールアドレスは受信できない場合がありま すので、それ以外のメールアドレスをご利用いただくことを 推奨いたします。

生徒、または保護者のメールアドレスをご入力ください。

画面にメールアドレスを入力し、 「**同意してメールを送信する**」ボタンを押します。

送信するボタンが押せない場合には、入力した文字の前後 にスペースなどが入っていない確認してください。

スタディサプリから**「お支払い手続きのご案内」**というメー ルが届きますので、記載されている**スタディサプリサポー ト Web** の URLをクリックして登録手続きを続けてくださ い。

学校で登録を行う場合は、このメールの送信までで終了し、 自宅に帰ってから保護者の方と一緒に、受信したメールの URL をクリックするところから再開してください。 URL の有 効期限は 24 時間となっていますので、期限内に登録手続 きを完了するようお願いいたします。

#### **URL の有効期限が切れてしまった ・ メールを無くしてしまった場合**

学習者 Web にログイン後、画面右上のメニューから「**サポート Web(保護者向け)**」を選択します。

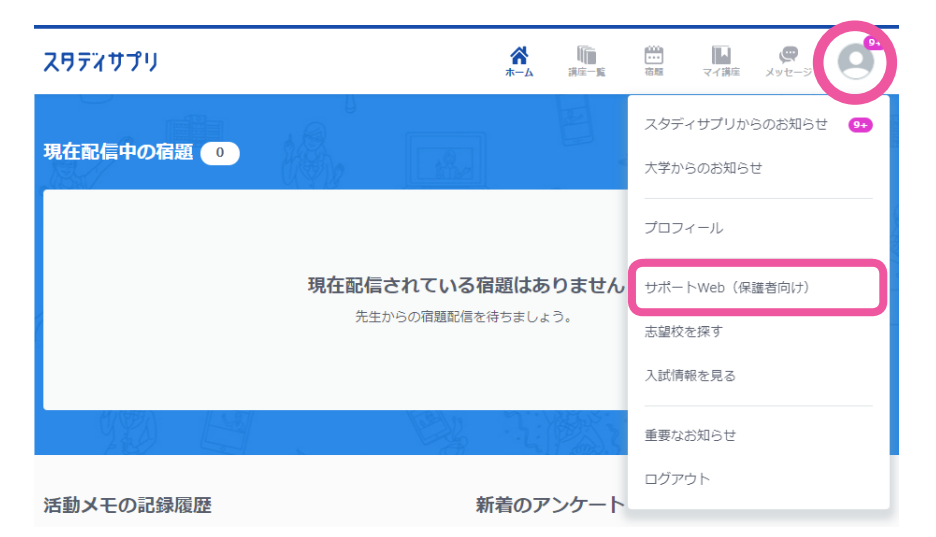

メールアドレスの入力画面が表示されますので、もう一度メールアドレスを入力して、 メールを送ってください。

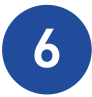

**6** 画面の指示に従い、サポート Web の登録に必要な情報を入力します。 確認画面で入力内容の確認を行い、登録手続きを完了してください。

**サポート Web への登録**

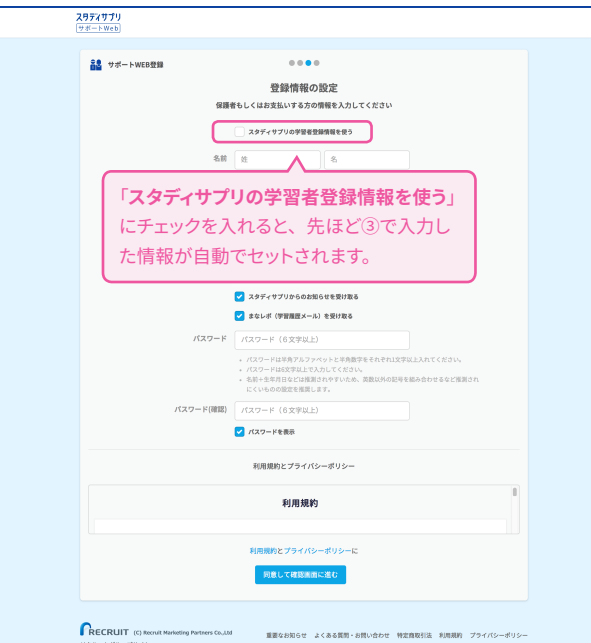

## **ID**

登録したメールアドレスが、 サポート Web の ID となります。

**パスワード** 半角アルファベットと半角数字を必ず組み合わ せ、6 文字以上で設定してください。

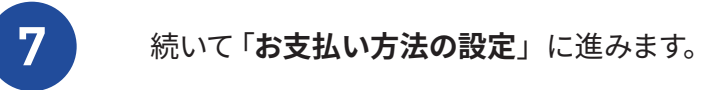

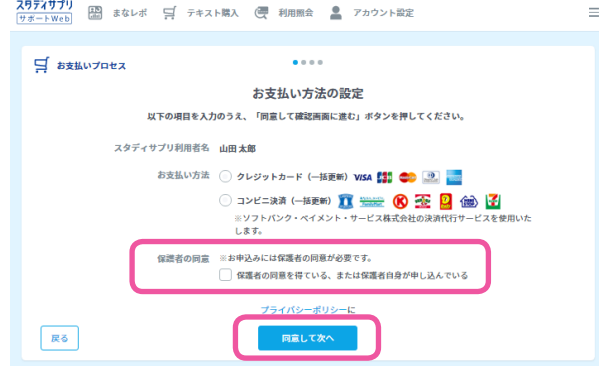

クレジットカードかコンビニ決済かを選択してく ださい。保護者の同意欄にチェックを忘れずに 入れて、「**同意して次へ**」を押します。

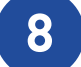

**8** 「**お支払い内容の確認**」画面にてお支払い方法と金額を必ずご確認ください。

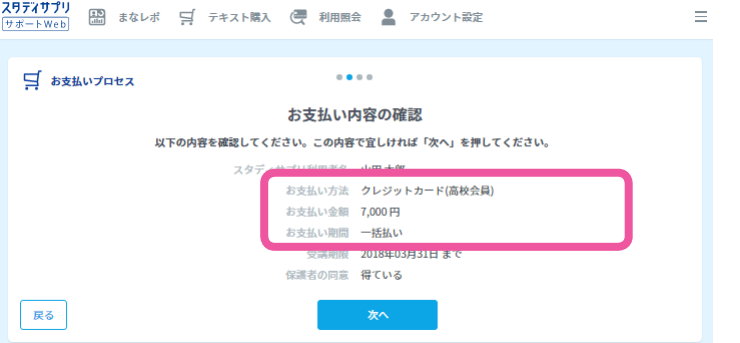

お支払い方法と金額の確認は、決済処理前のこの画面が最後となります。 詳細に間違いがないか、もう一度確認してください。

以下の場合は、誤って個人会員として登録されてしまいます。

- ・お支払い方法に「(高校会員)」と表示されていない
- ・お支払い金額が学校から通知されたものと異なる
- ・お支払い期間に「月額払い」と表示されている

この場合は、もう一度 **1** からやり直してください。

# **クレジットカードでお支払いの場合**

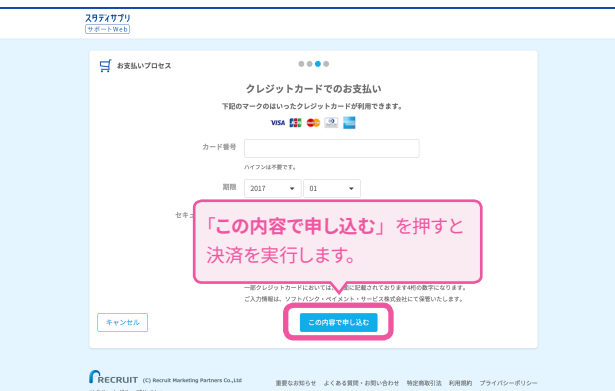

保護者の方とご相談の上、クレジットカードの情報を入力してください。

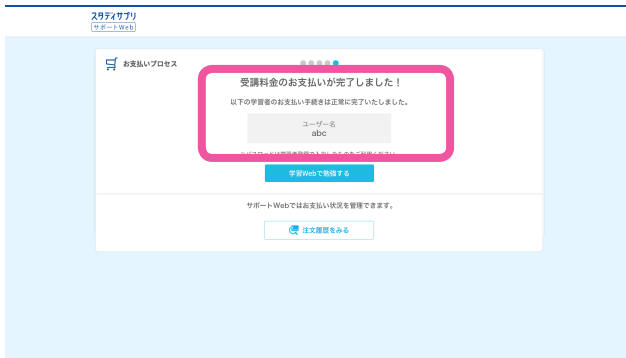

ご利用いただけるクレジットカードの種類を ご確認の上、カード番号・有効期限・セキュ リティコードを入力してください。

「**この内容で申し込む**」ボタンを押すと決済 処理が実行されます。決済処理は途中でキャ ンセルできませんので、内容にお間違いの ないようご確認ください。

この画面が表示されると、お支払いと登録 手続きの完了となります。 **「[パソコンでのログイン方法」](#page-21-1)へ進んでくだ さい。**

「**お支払い情報入力**」画面で、お名前・電話番号の入力と、お支払いのコンビニを選択します。 「**この内容で申し込む**」を押して、コンビニ決済での申し込みを行います。

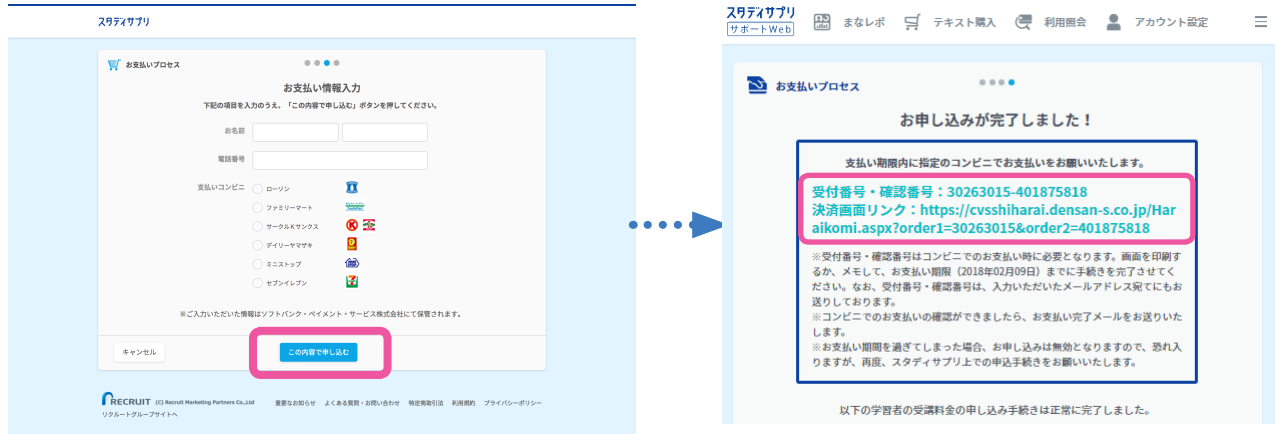

申し込みが完了すると、お支払いに必要な 受付番号・確認番号が表示されます。

受付番号・確認番号の有効期限は 1 週間となっています。 支払期限内に指定したコンビニにてお支払いをお願いいた します。

登録したメールアドレス宛てにも申し込み内容の詳細が送 信されます。また、お支払いが完了し、講義が視聴可能に なった際にもお知らせメールをお届けしています。

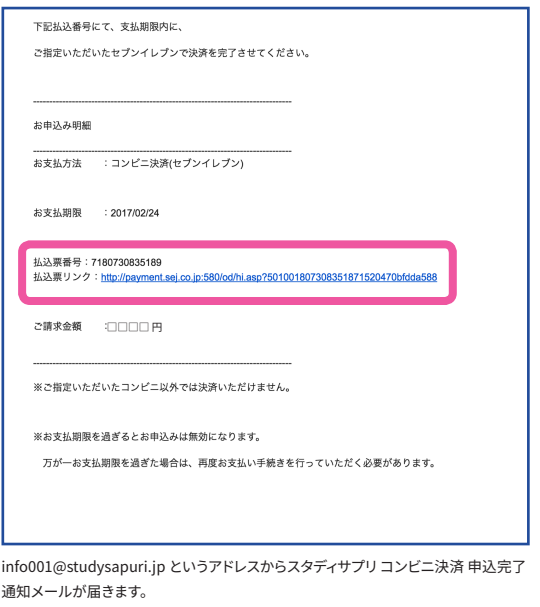

#### **支払期限が切れてしまった場合 サポート Web**

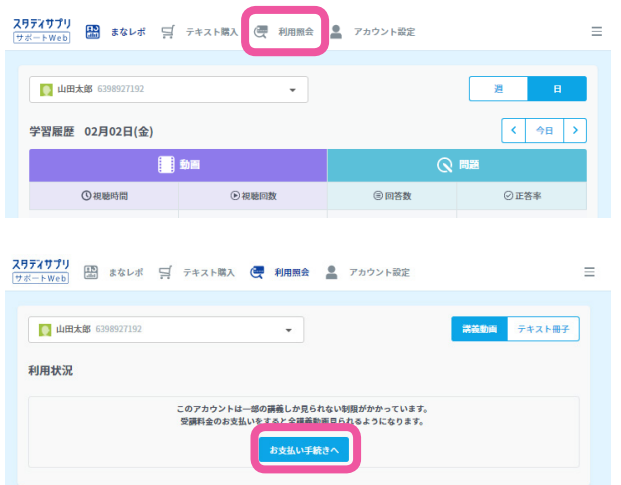

https://manage.studysapuri.jp/

URL を直接入力いただくか、学習 Web のログイン後、 画面右上のメニューから「**サポート Web(保護者向 け)**」を選択し、サポート Web にログインして、画面 上の**「利用照会」**をクリックします。

パスワードを入力し、利用照会画面から 「**お支払い手続きへ**」をクリックします。 再度コンビニ決済の申し込みを行ってください。

# <span id="page-21-1"></span><span id="page-21-0"></span>パソコンでのログイン方法

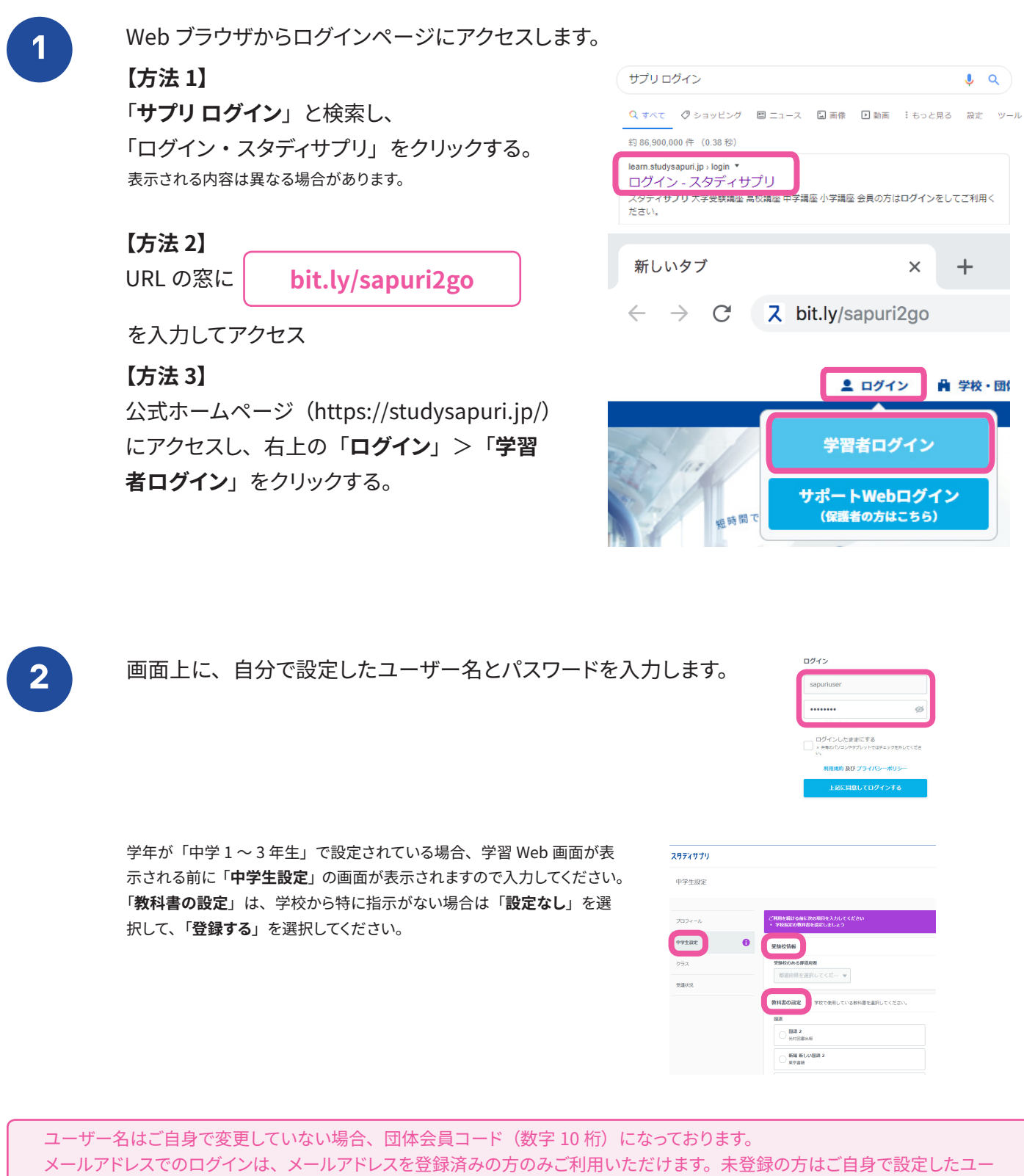

ザー名を入力してください。

※ログインできない場合は、[P36](#page-35-1) を参照ください。

<span id="page-22-0"></span>ホーム画面について

ログイン後のホーム画面について説明します。 ホーム画面からは各種機能にアクセスが可能です。

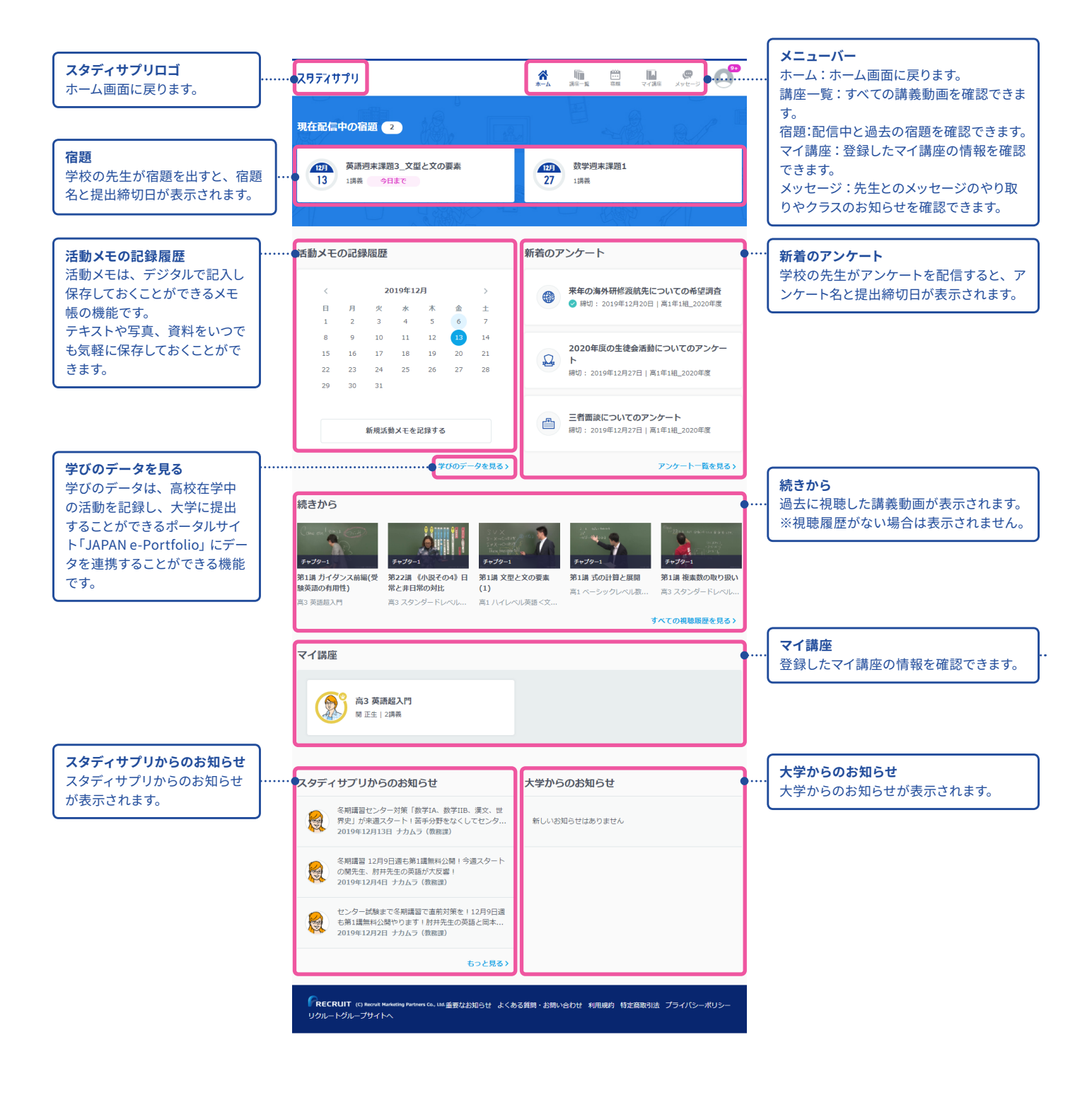

<span id="page-23-0"></span>**2** スタディサプリでできること

# 講義動画を見る

スタディサプリでは人気講師のわかりやすい講義が年間を通して見放題です。小学校の学び直しからトップレベル の受験対策講座まで、さまざまなレベルの動画を用意しています。

## **スマートフォンの操作方法**

### **自分の学習に使ってみる**

自習時には「**講座一覧**」が最適です。スタディサプリのすべての教材が検索できるので、自分が学習したい教科・ 科目・レベルの講座を見つけて学習したり、ピックアップして「**マイ講座**」に登録できます。

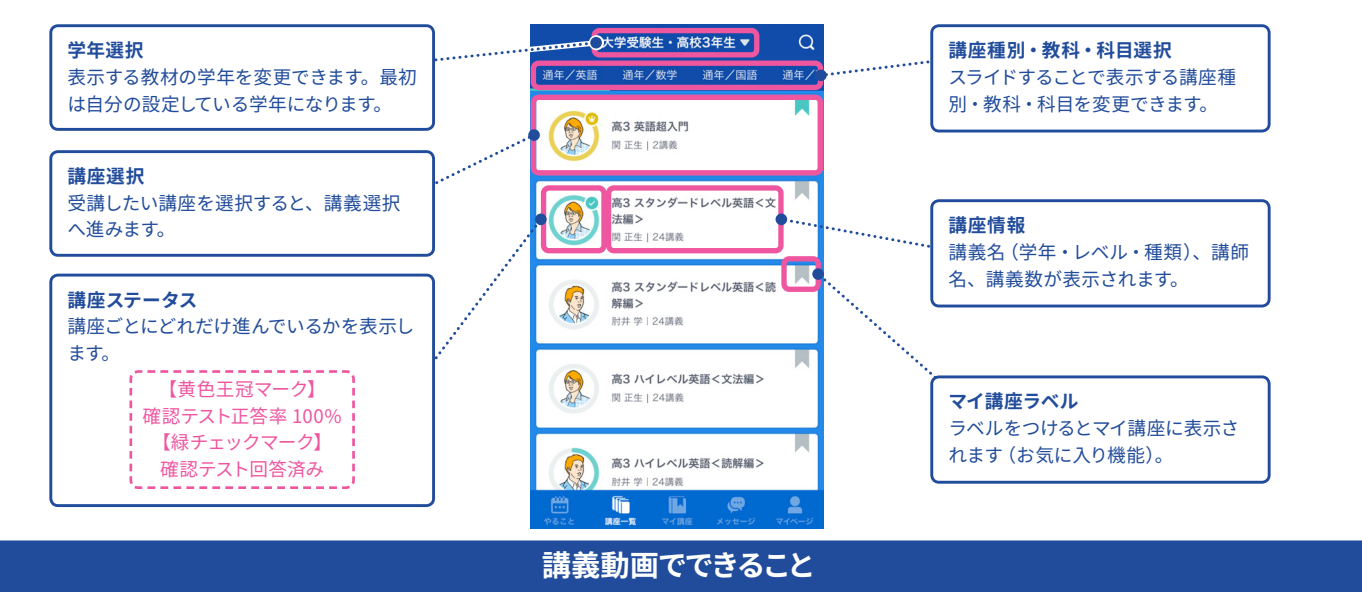

ここでは実際に学習を進める講義動画の画面の操作方法について説明します。「**やること**」もしくは「**講座一覧**」・ 「**マイ講座**」から進んでいくと講義動画の画面が表示されます。

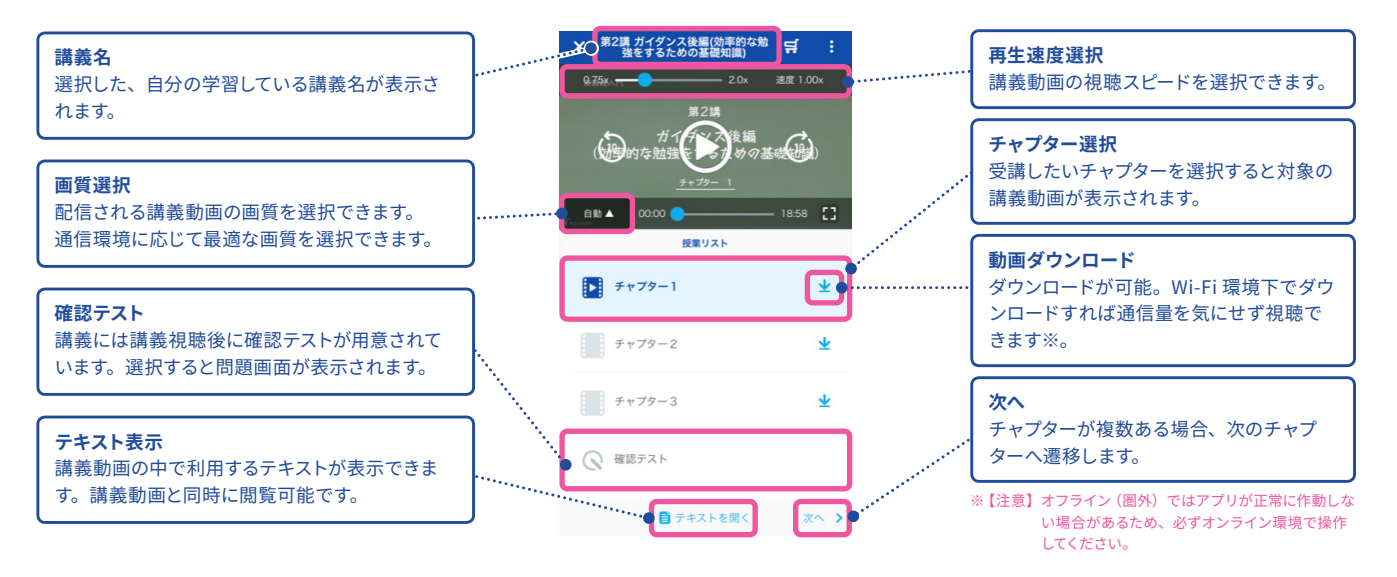

## **パソコンの操作方法**

## **自分の学習に使ってみる**

自習時には「**講座一覧**」が最適です。スタディサプリのすべての教材が検索できるので、自分が学習したい教科・ 科目・レベルの講座を見つけて学習したり、ピックアップして「**マイ講座**」に登録できます。

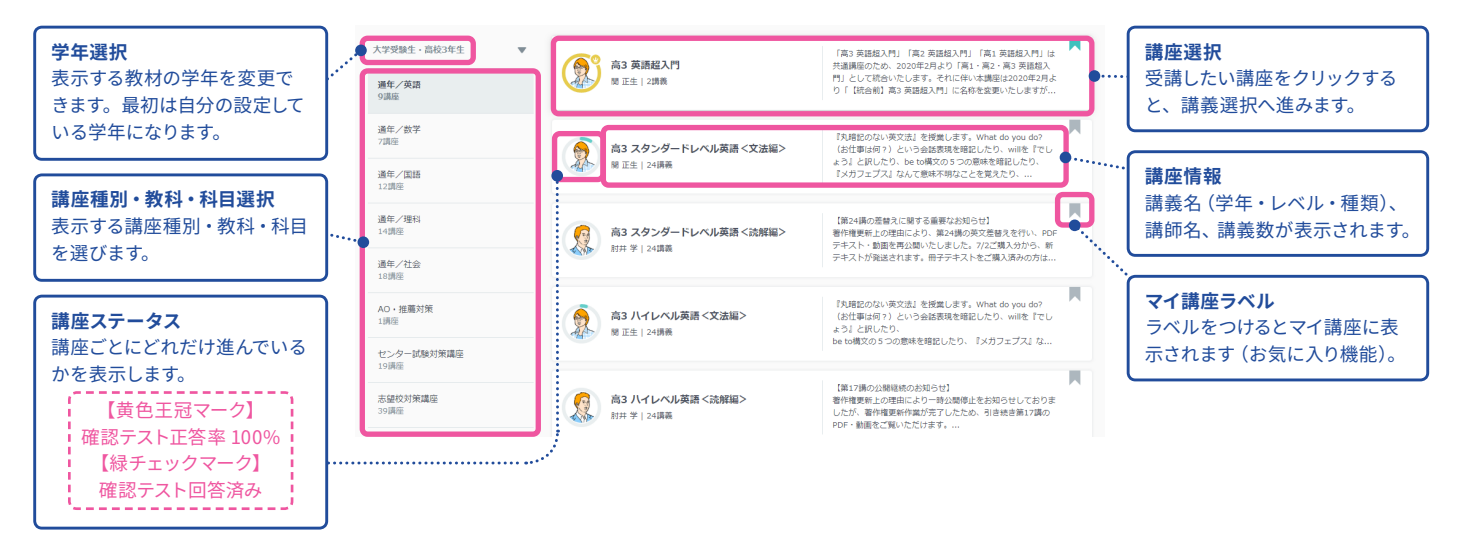

## **講義動画でできること**

ここでは実際に学習を進める講義動画の画面の操作方法について説明します。「**やること**」もしくは「**講座一覧**」・ 「**マイ講座**」から進んでいくと講義動画の画面が表示されます。

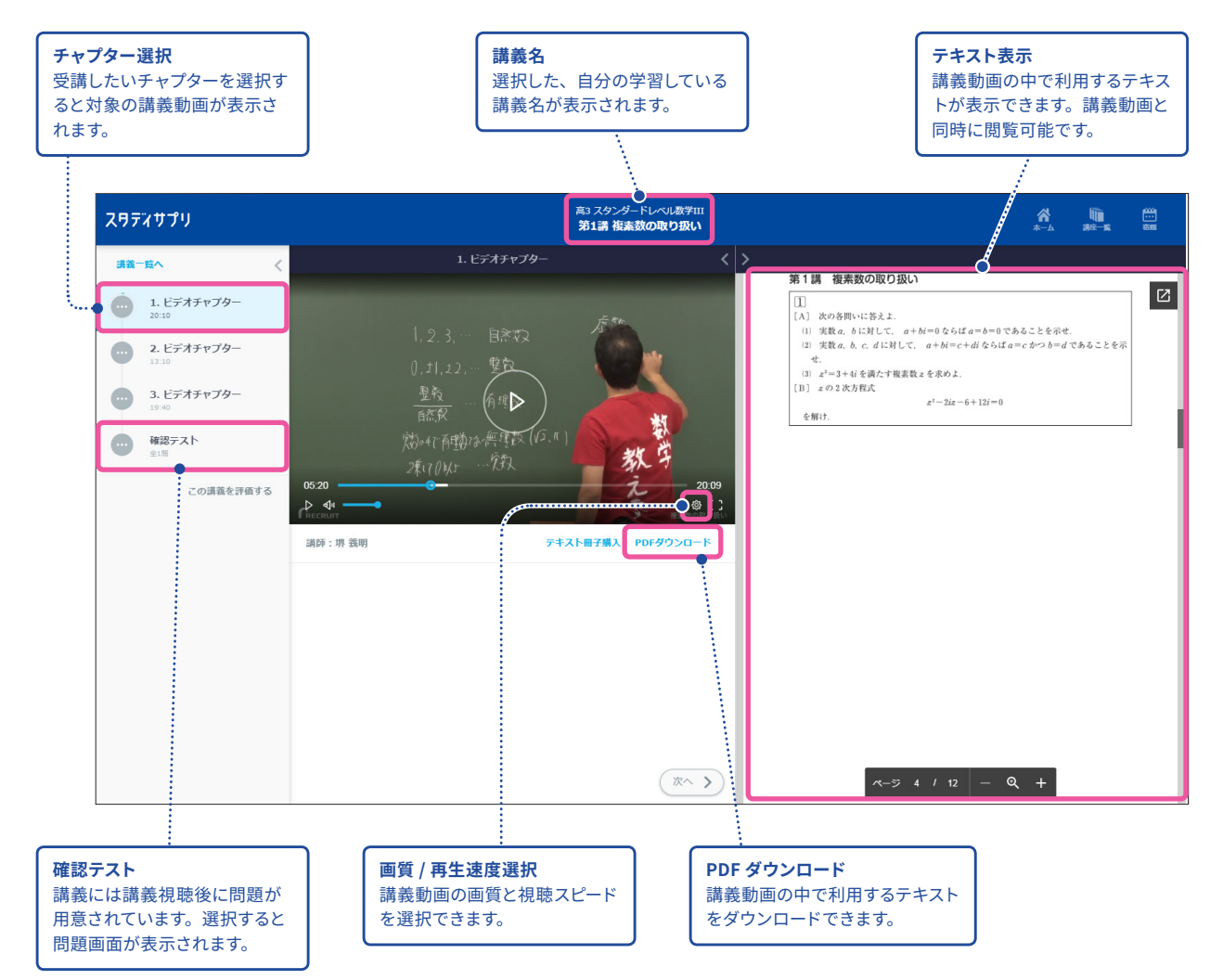

# <span id="page-25-0"></span>宿題に取り組む

先生から配信された宿題に取り組むことができます。 基本の操作方法を確認し、期限までに宿題を提出しましょう。

#### **スマートフォンの操作方法**

先生から配信された宿題・小テストなどを取り組む「**やること**」について説明します。「**やること**」には先生から配 信されている宿題のうち、今取り組むべきものだけが表示されます。

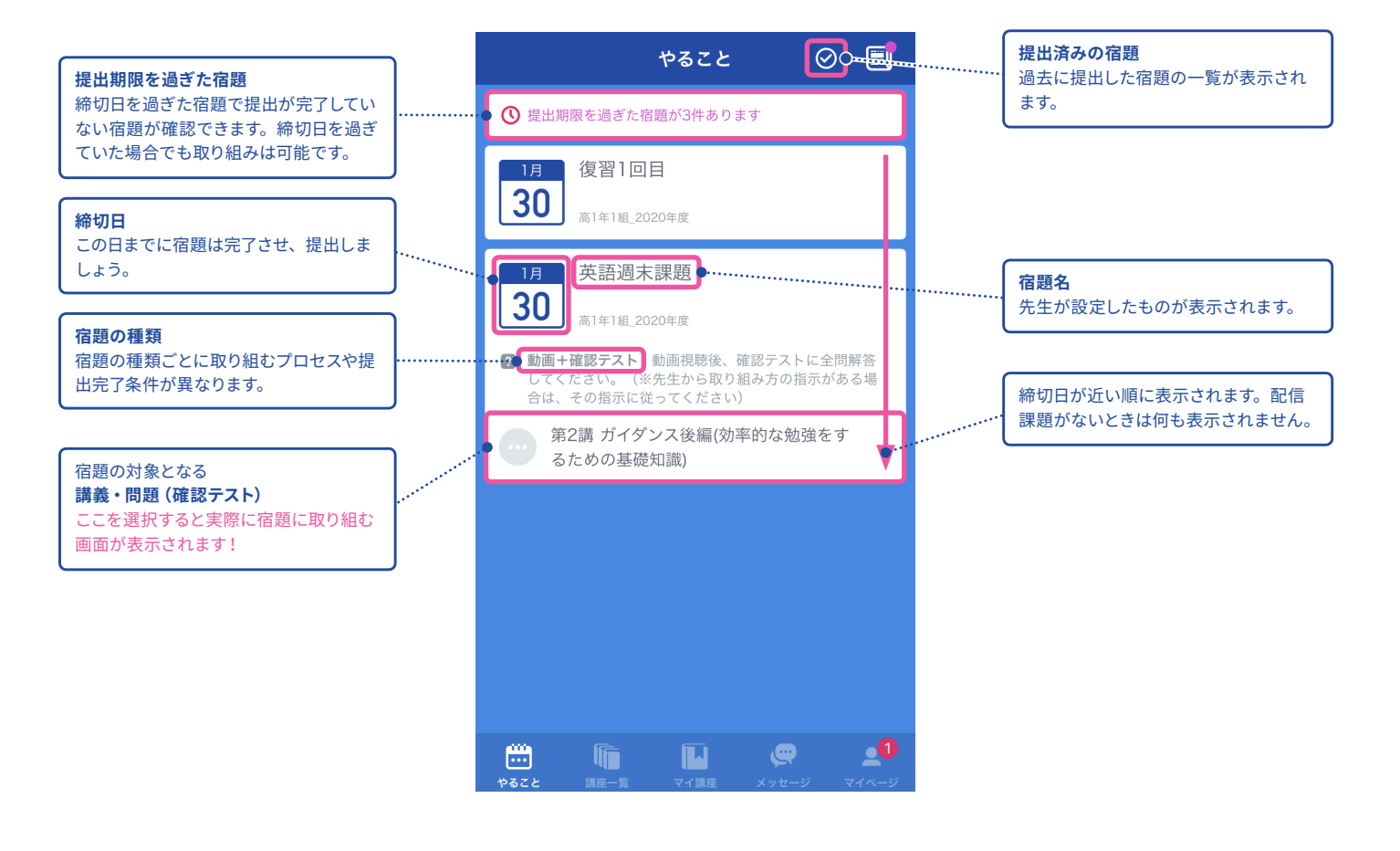

# **パソコンの操作方法**

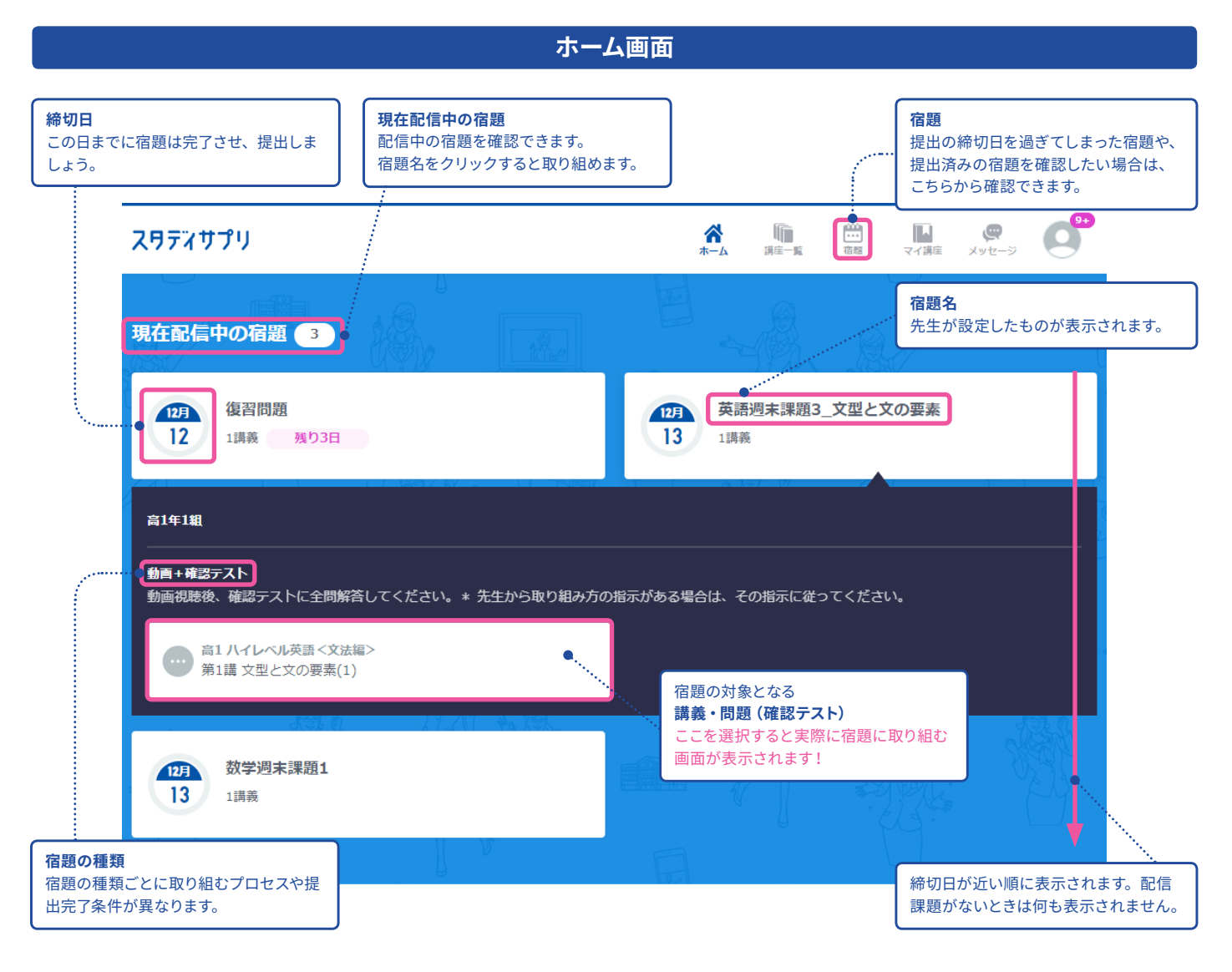

**宿題画面**宿題 英語週末課題3 文型と 現在配信中の宿題  $\begin{array}{|c|c|} \hline 3 \\ \hline \end{array}$ 復習問題  $125$  $12\overline{5}$ 文の要素  $12$  $13$ 1講義 残り3日 1講義 期限切れ  $12\overline{5}$ 数学週末課題1 完了済み  $13<sup>7</sup>$ 1講義 **期限切れ 完了済み** 締切日を過ぎた宿題で提出が完了していない宿題が 提出が完了した宿題が確認できます。 確認できます。 期限が切れていても宿題には取り組めます。 宿題の取り組み忘れがないか確認するのを忘れない ようにしましょう。

**27**

<span id="page-27-0"></span>ポートフォリオ機能を使う

3つの機能が利用できます。 各機能の特徴と入力項目をご説明します。

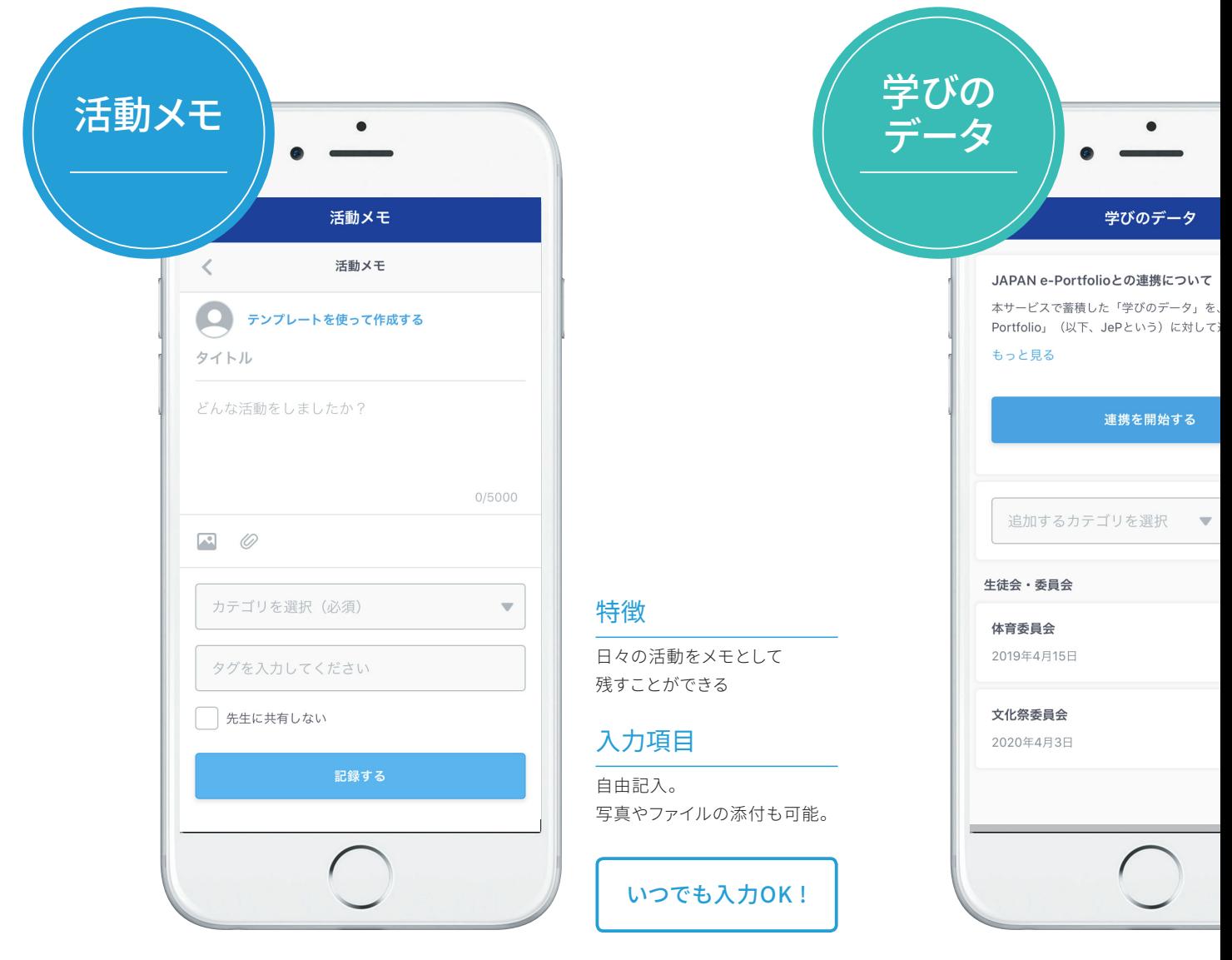

※連携する項目は「JAPAN e-Portfolio」 ※「JAPAN e-Portfolio」の連携には、別

始動

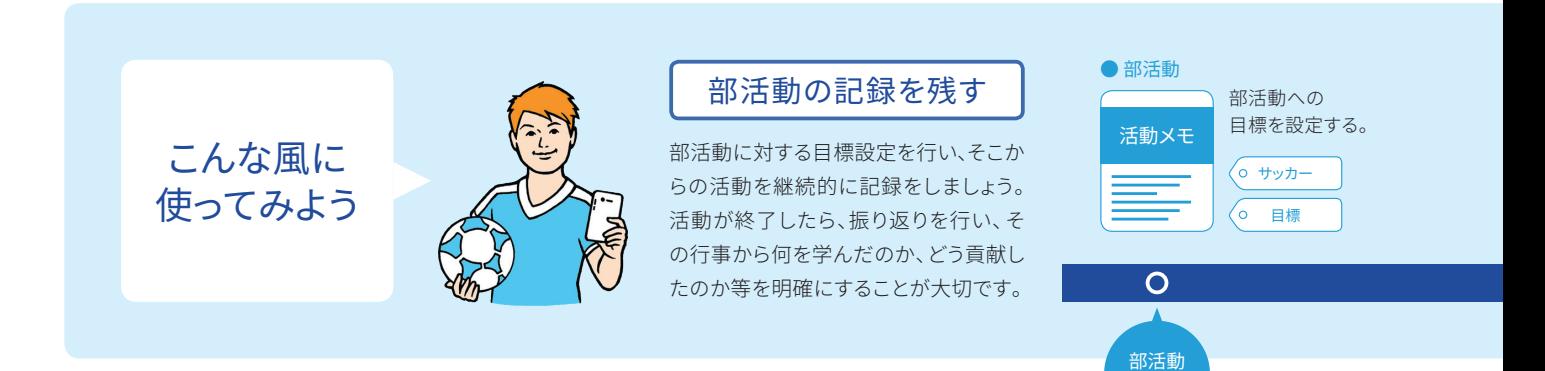

※画面は変更の可能性があります ─────────────────────────────────<br>※詳細の手順については、「ポートフォリオ生徒向けマニュアル」を参照ください。 【注意】

アプリをご使用の場合、アプリのバージョンによって各機能が表示されない場合があります。 表示されない場合、お手持ちのスマートフォンのアプリのバージョンを最新化してください。 iOS: App Store Android: Google Play

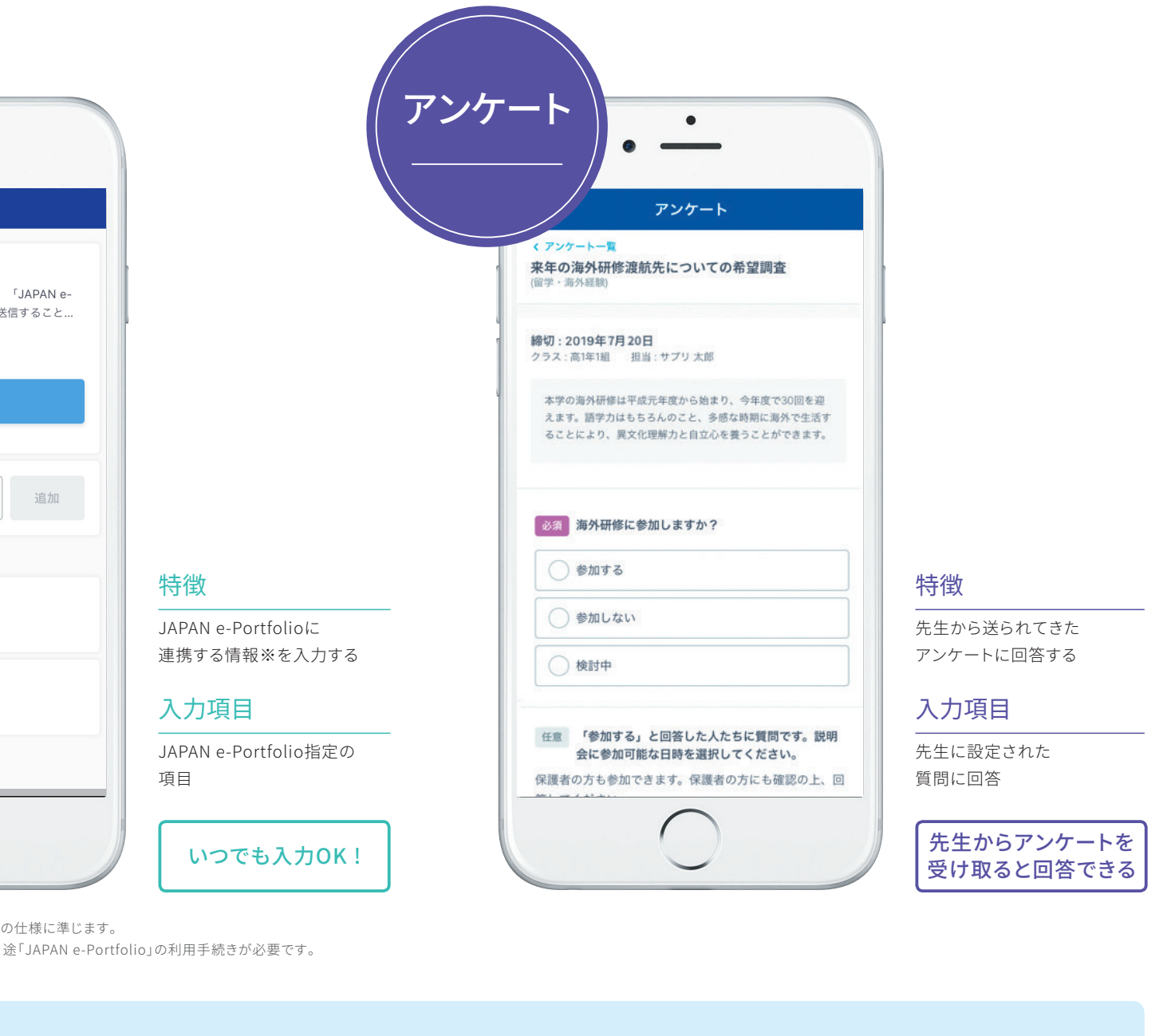

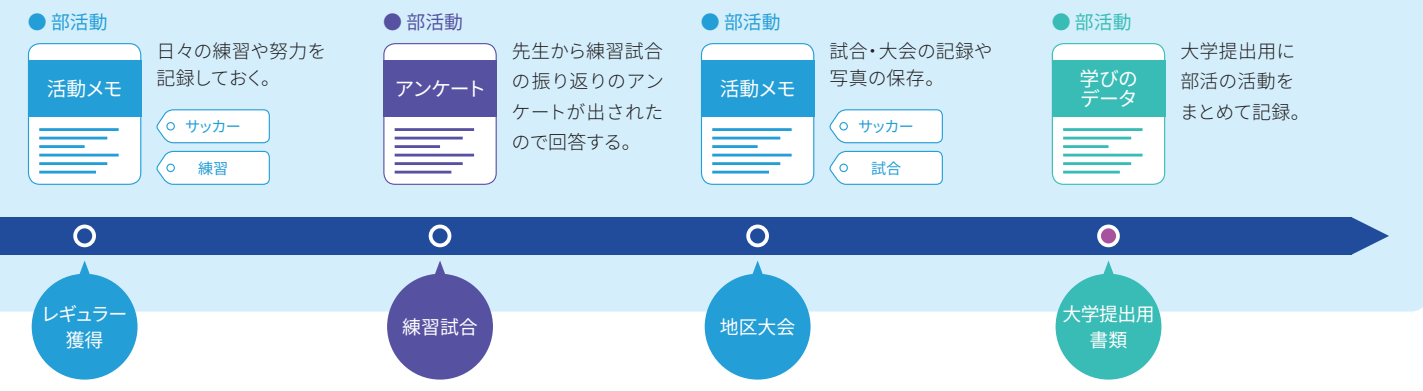

<span id="page-29-1"></span><span id="page-29-0"></span>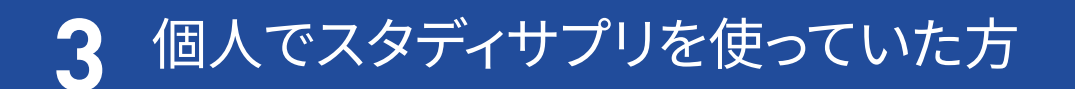

# 個人で利用していたスタディサプリを学校利用のものに引き継ぎたい

※団体会員コードで新規登録が済んでいる方は個人からの引き継ぎはできません。 ※個人のアカウントでお支払いが続いている場合は利用停止をしていただく必要がございます。 個人で利用していた場合は、以下の手順で学校契約に切り替える手続きを行ってください。

アプリから手続きはできませんので、必ずパソコン ・ スマートフォンの Web サイトから手続きを行ってください。 学校から配布された団体会員コードをお手元に用意してください。

### **クレジットカード ・ キャリア決済の場合**

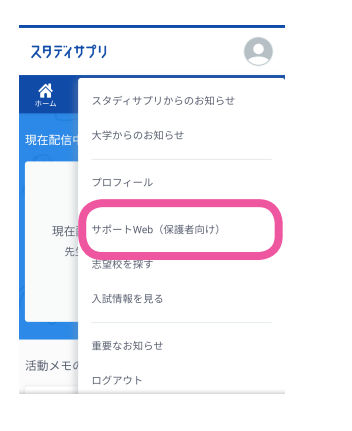

- 個人で利用しているユーザー名とパスワードで スタディサプリにログインします。  $(1)$
- 右上のメニューから、サポート Web を選択して サポート Web に移動します。  $(2)$

**サポート Web のログイン画面は 右の QR コードからもアクセスで きます。**

![](_page_29_Picture_9.jpeg)

![](_page_29_Picture_10.jpeg)

③ サホート Web の画面石上の三本線をタップし、 メニューから「**利用照会**」を選択します。

![](_page_30_Picture_0.jpeg)

利用状況に表示されている、**「利用を停止する」**を選択し、 ④ パスワードを入力すると個人利用の停止ができます。

- ⑤ 冉ひ、スタティサプリのサイトに戻ります。
- 右上のメニューから、**プロフィール**を選択し、 ⑥ プルダウンの中から**受講状況**を選択します。 **「団体会員コードを入力」**ボタンをタップしてください。
- 団体会員コードを入力すると、 ⑦ 法人契約に切り替わります。

![](_page_30_Picture_158.jpeg)

# **コンビニ決済の場合**

![](_page_30_Picture_7.jpeg)

① 個人で利用しているユーザー名とパスワードで スタディサプリサイトにログインします。

**スタディサプリのログイン画面は 右の QR コードからもアクセスで きます。**

![](_page_30_Picture_10.jpeg)

- 右上のメニューから、**プロフィール**を選択し、 ② プルダウンの中から**受講状況**を選択します。 **「団体会員コードを入力」**ボタンをタップ してください。
- ③ 団体会員コードを人力すると、 法人契約に切り替わります。

![](_page_30_Picture_159.jpeg)

#### **iTunes Store 決済の場合**

・ベーシックコースを iTunes Store 決済で利用している場合 → A へ

・ベーシックコースを iTunes Store 決済で支払っており、合格特訓コースをクレジットカードで支払っている場合 → B へ

#### **A.ベーシックコースを利用している場合**

#### **ベーシックコースを iTunes Store 決済で支払っている場合の利用停止方法**

iTunes Store 決済で支払っている場合は、「サポート Web」でキャンセルができませんので、 iTunes 経由でキャンセル(購読停止)をお願いします。

※上記方法にて購読停止手続きをいただいてからスタディサプリが利用停止状態になるまで、最大 32 日間 かかる場合がございます。

※本手順は 2020 年 1 月時点で iOS13 で確認した手順です。Apple の仕様変更やご利用いただいている端 末の OS バージョンにより手順が異なる可能性もございます。予めご了承ください。

- ① 設定 App を開きます。
- ② ユーザ名をタップし、「サブスクリプション」をタップします※。
- ③ 解約したいサブスクリプションをタップします。
- ④ 「サブスクリプションをキャンセルする」をタップします。
- ※ 設定 App に「サブスクリプション」が表示されない場合は、代わりに「iTunes と App Store」をタッ プしてください。Apple ID ( 通常はメールアドレスです ) をタップし、「Apple ID を表示」をタップ します。サインインして、下にスクロールして「サブスクリプション」を表示し、「サブスクリプショ ン」をタップします。

![](_page_31_Picture_13.jpeg)

- ⑤ 購読停止となったら、スマートフォンの Web サイトから スタディサプリにログインします。
- ⑥ 右上のメニューから、プロフィールを選択し、プルダウ ンの中から**受講状況**を選択します。

 「**団体会員コードを入力**」ボタンをタップしてください。

⑦ 団体会員コードを入力すると、法人契約に切り替わります。

<span id="page-32-0"></span>**B. 合格特訓コースを利用している場合**

**ベーシックコースを iTunes Store 決済で支払っており、合格特訓コースをクレジットカードで支払っている 場合の利用停止方法**

![](_page_32_Picture_2.jpeg)

 $\overline{a}$  weeks

学習履歴<br>02月07日(水)

受議議座

2974979 **图 まなし** 

 $\frac{2}{\sqrt{2}}$  # Fillet

 $\phi$  over

- 個人で利用しているユーザー名とパスワードで スタディサプリにログインします。  $\bigcap$
- 右上のメニューから、サポート Web を選択して サポート Web に移動します。  $(2)$

**スマートフォンのアプリには「サポート Web」が 表示されないため、Web 版または PC からログイン していただき、手続きをお願いいたします。**

**サポート Web のログイン画面は 右の QR コードからもアクセスで きます。**

![](_page_32_Picture_7.jpeg)

![](_page_32_Picture_8.jpeg)

![](_page_32_Picture_9.jpeg)

利用状況に表示されている、**「利用を停止する」**を選択し、 ④ パスワードを入力して個人利用を停止します。

**利用停止後、前ページの「ベーシックコースを iTunes Store 決済で支払っている場合の利用停止方法」 を参照していただき、iTunes Store 決済の停止をお願いいたします。**

# <span id="page-33-0"></span>個人契約と学校契約で重複期間が発生する場合について

個人のご契約が不要となった場合は、必ず利用停止手続きを行ってください。お客様にて利用停止手続きを行 わない場合、ご利用料金が発生し続けますのでご注意ください。

利用停止手続きについては、サポート Web の利用照会ページより実施してください。(P[30~](#page-29-1)[33](#page-32-0) 参照)

**≪個人のご契約と学校のご契約期間に重複期間があった場合について≫**

学校のご契約期間と個人のご契約期間に重複期間があった場合でも、過去お支払い済み期間に遡っての返金は いたしかねますのでご注意ください。

#### **≪利用停止手続き後の、個人のご契約の返金について≫**

●月々払いの場合

ご退会後の残日分の日割りでの返金はいたしかねます。何卒ご了承ください。

●一括払いの場合

自動更新のため、利用停止をしない限りはご利用料金が発生し続けます。停止のタイミング次第では、残利用 期間分をご返金できる可能性がございます。ご返金有無の確認につきましては、「一括払いの残利用期間分の返 金の有無についてご確認ください」と添えて以下手順を参考に、お問い合わせフォームよりお問い合わせください。 また、お電話での返金手続きはできかねますのでご注意ください。

なお、利用停止後は残利用可能期間もご利用いただけなくなりますのでご了承ください。

#### **≪お問い合わせフォームの問い合わせ方法≫**

① https://studysapuri.jp/info/inquiry/customer/ より問い合わせフォームを開きます。

「個人でご利用の方」であることを確認してください。

![](_page_33_Figure_14.jpeg)

②必要な情報を入力してください。

 お問い合わせ内容の種別については、「**利 用停止・退会・返金について**」>「**一括支 払いの返金について**」を選択してください。

その他残りの項目を入力したら、送信してく ださい。

#### **お問い合わせ送信後、 受付確認メールが届いていることを必ずご確認ください。**

メールが届かない場合、入力したメールアドレスが間違っているか、受信拒否設定をされている可能性があります。 @mailjp.custhelp.com が受信できるように設定の変更をしてください。

# <span id="page-34-0"></span>退会について

個人で利用していたアカウントなど不要なアカウントは退会手続きをお願いします。 利用料のお支払いについては、利用停止手続きのみで停止されます。 退会は学習 Web →サポート Web の順番でお手続きください。 (学習 Web のみ登録の場合は、サポート Web の退会は必要ありません。) なお、学校アカウントについては卒業するまで退会手続きはできません。

#### **学習 Web の退会方法**

- ① インターネットで学習 Web にログインをします
- ② 右上のアイコンをクリックします
- ③ 表示されるメニューから「**プロフィール**」を選択します
- ④ プロフィール画面の「**退会**」タブを選択します
- ⑤ 「**退会する**」をクリックします
- ⑥ 確認画面が表示されますので「**退会する**」をクリックして学習 Web 退会手続きが完了となります
- ※ プロフィールの必須項目が未入力の場合、「**退会**」タブが表示されません。その場合は、必須項目を ご入力の上、再度お試しください。

#### **サポート Web の退会方法**

- ① インターネットでサポート Web にログインをします
- ② 「**アカウント設定**」をクリックします
- ③ 「**サポート Web 登録情報を編集する**」をクリックします
- ④ パスワード入力画面になりますのでサポート Web のパスワードを入力します
- ⑤ サポート Web 登録情報の確認/編集画面の「**退会したい場合はこちら**」のリンクをクリックします
- ⑥ 「**退会する**」をクリックします
- ⑦ 確認画面が表示されますので「**退会する**」をクリックしてサポート Web 退会手続きが完了となりま す

<span id="page-35-0"></span>**4** よくあるお問い合わせ

# <span id="page-35-1"></span>ユーザー名・パスワードを忘れてログインできない

以下の手順でパスワードの再設定を行ってください。パスワードを再設定していただくと自動的にログインされます。 ログイン後、次ページの手順を参考にユーザー名を確認してください。

ログイン画面の「**パスワードを忘れた場合**」から、「**団体会員コードをお持ちのお客様**」を選択し、 パスワード再設定手続きを案内するメールアドレスと、登録した「姓名」「団体会員コード」を入力 してください。  $\left( \mathbf{D}\right)$ 

![](_page_35_Picture_79.jpeg)

【注意】

手続きにはメールアドレスが必要です。パソコン用のメールアドレスの入力を推奨します。 アプリからは操作ができませんので、Web サイトにアクセスしてください。

② 「バスワード冉設定」といっ件名のメールか届きます。 URL をクリックし、パスワードの再設定を行ってください。 パスワード設定後は自動でログインされます。

「メールが届かない」 「登録した姓・名、もしくは団体会員コードを忘れた」など この手順で解決できない場合は、お問い合わせください。裏表紙の「各種問い合わせ先」をご覧ください。

#### **プロフィール画面でユーザー名を確認**

ユーザー名、団体会員コード、契約プランはマイページのプロフィール項目に表示されています。

マイページを開き、プロフィールを選択します。

プロフィールトップに契約コースが、アカウント情報にユーザー名が、学校情報に団体会員コードが表示されて います。

![](_page_36_Picture_4.jpeg)

**ユーザー名を確認したら、必ず [P2](#page-1-1) に記入して忘れないようにしましょう!**

## <span id="page-36-0"></span>**ログアウトするには**

![](_page_36_Picture_107.jpeg)

# <span id="page-37-0"></span>動画を見るのに困っている

「動画が見れない」「通信量が気になる」場合の対処方法についてご説明します。

![](_page_37_Figure_2.jpeg)

# **動画視聴推奨環境**

## **スマートフォン・タブレットアプリでのご利用**

![](_page_37_Picture_5.jpeg)

![](_page_37_Picture_6.jpeg)

Android OS 5.1 以上

※ iOS アプリ、Android アプリともに 2020 年3月1日 (日) [予定] 以降にリリースされるバージョンより上記変更内容が適用されます。

# **スマートフォン ・ タブレットでのご利用**

iOS 12 以上、Mobile Safari ブラウザ

![](_page_37_Picture_11.jpeg)

iPadOS 13 以上、Mobile Safari ブラウザ

![](_page_37_Picture_13.jpeg)

Android OS 5.1 以上、Chromeブラウザ

上記以外の利用環境ではうまく機能しないことがありますのでご了承 ください。

# **パソコンでのご利用**

Windows 8.1 以上·Mac OS 10.13 以上

![](_page_37_Picture_18.jpeg)

![](_page_37_Picture_19.jpeg)

![](_page_37_Picture_20.jpeg)

Safari 最新版

![](_page_37_Picture_22.jpeg)

- Google Chrome 最新版
- Firefox 最新版

### **□ 適正に表示される画面サイズ**

![](_page_37_Picture_181.jpeg)

## **「推奨環境でも視聴できない」など、解決できない場合はお問い合わせください。**

<span id="page-38-0"></span>![](_page_38_Picture_0.jpeg)

![](_page_38_Picture_1.jpeg)

### **動画ダウンロード方法**

学校などの **Wi-Fi 環境下で** 事前に講義動画をダウンロードします。

![](_page_38_Picture_4.jpeg)

Wi-Fi に接続されていることを確認しましょう。

![](_page_38_Picture_6.jpeg)

講義画面のチャプターからダウンロードボタンをタップすると ダウンロードが開始します。

![](_page_38_Picture_8.jpeg)

ダウンロード済みのチャプターを選択すると、再生が始まります。 ダウンロードされた動画の視聴には通信量がかかりません。

![](_page_38_Picture_10.jpeg)

ゴミ箱ボタンを押すと、アプリ内に保存された動画を スマートフォンから削除します。

![](_page_38_Picture_12.jpeg)

#### **アプリの動画ダウンロードの設定**

メニューの「**マイページ**」をタップします。 画面左上の**設定マーク**をタップし、設定を変更できます。

![](_page_38_Picture_15.jpeg)

# <span id="page-39-0"></span>通信量が気になる

![](_page_39_Figure_1.jpeg)

## **● ストリーミング再生の画質設定**

講義動画の再生画面の左下 で画質の設定を行えます。

![](_page_39_Picture_4.jpeg)

## **注意**

**オフライン(圏外)ではアプリが正常に作動しない場合があるため、オンライン環境で操作を行ってく ださい。**

視聴データの履歴を先生に送る部分では通信を行います。

( オフライン時に視聴した動画の視聴データは、再度オンラインになった際に先生画面に送信されます。)

#### ダウンロード機能の詳細

- ダウンロード後の画質変更はできません。
- Android: ダウンロード7日後には動画は自動的に削除されます。iOS:動画は無制限に残ります。
- 端末の保存可能領域が 150MB 以上ない場合はダウンロードできません。

# <span id="page-40-0"></span>よくあるその他のお問い合わせ

## **登録・ログインについて**

- **Q.オートログイン(次回から自動的にログイン)にチェックを入れているのに、パスワードの再入力 を求められるのはなぜですか?**
- A. ログイン後一定時間を経過した後で会員機能を利用しようとすると、セキュリティの関係上、再度パ スワードをお聞きすることがあります。

#### **Q.パスワードと団体会員コードを教えてください。**

A. パスワードも団体会員コードもこちらでは管理を行っておりません。 団体会員コードをお忘れの場合は、学校の先生にご確認ください。

#### **Q.団体会員コードを登録した際に、「既に登録されています」と出ています。**

A. 「既に登録されています」と出てくる場合は既に登録が済んでいます。  [P12、](#page-11-1)[P22](#page-21-1) の手順でログインをお試しください。

#### **Q.機種変更や初期化を行い、ログインできなくなりました。**

- A. ユーザー名とご設定いただきましたパスワードでログインをしてください。 ログイン方法は [P12、](#page-11-1)[P22](#page-21-1) をご参照ください。
- **Q.パスワードの入力を複数回誤りログインできなくなりました。**
- A パスワードを複数回誤ると「アカウントロック」がかかります。 30分以上待っていただくか、パスワードの再設定を行っていただきますとログインが可能でございます。 パスワードの再設定方法は [P36](#page-35-1) をご参照ください。

#### **登録情報が誤っている**

#### **Q.登録されている名前や年組番が違います。**

A. 学校アカウントの場合登録の名前は先生のみ直すことができます。

#### **Q.登録されている生年月日が違います。**

A. 生年月日はプロフィールより編集画面で自分で修正できます。

## **合格特訓コースについて**

#### **Q.合格特訓コースを使いたい**

A. 合格特訓コースは学校アカウントでは行うことができません。 利用を希望の場合、個人で別にアカウントを作ってお申し込みいただきますようお願いします。

## **Q.合格特訓コースも利用しているので、返金をしてほしい。**

A. 合格特訓コースは、一部学校でご利用いただいているコンテンツと同様の内容を含んでおりますが、 その分のご返金や割引等のご対応は行っておりません。予めご了承ください。

#### **動画の閲覧について**

#### **Q.登録をした端末以外の端末でも動画は見られますか。**

- A. ログインさえしていただければどの端末からでも動画を見ることは可能です。 2 台同時にログインすることも可能なため、パソコンで動画をみながら、タブレットでテキストを確 認することもできます。
- **Q.「料金を支払ったのに第2講以降の動画が見られない」や「団体申込コースになっていない」**
- A. [P37](#page-36-0) のログアウトをお試しのうえ再度学校アカウントのユーザー名とパスワードでログインをお試 しください。

 学校アカウントのユーザー名はご自身で変更していない場合は、団体会員コードで設定された可能 性があります。

 ログイン方法は [P12、](#page-11-1)[P22](#page-21-1) をご参照ください。

 学校アカウントにログインしていることを確認しても解決しない場合は、恐れ入りますが、生徒窓口 にご連絡いただくかお問い合わせフォームよりお問い合わせください。

 ご連絡先は裏表紙をご参照ください。

#### **不具合について**

## **Q.不具合があります。**

- A. 下記の方法で解決するかお試しいただけますでしょうか
	- 同じ作業をもう一度する
	- ログアウトし、もう一度ログインする
	- • 端末を再起動する
	- • 端末を変える
	- 端末のバージョンアップが出来ればバージョンアップをする
	- • web とアプリを切り替える
	- • web の場合、ブラウザを変える
	- • アプリを再インストールする

 上記で改善が見られなかった場合は、生徒窓口にご連絡いただくかお問い合わせフォームよりお問 い合わせください。

 お問い合わせフォームよりお問い合わせいただく方法は裏表紙をご参照ください。

#### **その他**

#### **Q.テキストが届きません。**

- A. お申し込みをいただいてから 10 日程でテキストが到着いたします。
	- テキストに関するお問い合わせはお電話の窓口がございません。

 公式ホームページの「よくあるご質問・お問い合わせ」のお問い合わせフォームよりお問い合わせ ください。

#### **Q.兄弟でスタディサプリを利用しています。同じサポート WEB を利用したいです。**

A. 恐れ入りますが、生徒窓口にご連絡いただくかお問い合わせフォームよりお問い合わせください。 ご連絡先は裏表紙をご参照ください。

<span id="page-42-0"></span>各種問い合わせ先

## **メールでのお問い合わせ (お問い合わせフォーム)**

メールでのお問い合わせは、お問い合わせフォーム画面より入力・送信して行っていただきます。

① お問い合わせフォーム画面へアクセスします。

![](_page_42_Figure_4.jpeg)

② お問い合わせフォーム画面にて必要な項目を入力し、確認・送信します。

**お問い合わせ送信後、 受付確認メールが届いていることを必ずご確認ください。** メールが届かない場合、入力したメールアドレスが間違っているか、受信拒否設定をされている可能性があります。 @mailjp.custhelp.com が受信できるように設定の変更をしてください。

## **お電話でのお問い合わせ**

#### **お電話の際にご準備いただくもの**

①所属されている学校名正式名称 ②団体会員コード(10 桁) <sup>0000000000</sup>

かもめ高校 スタディサプリ 。<br>高1年 3組 12番 山田太郎

**お問い合わせ**

# **スタディサプリ 登録・ログインサポートセンター**

**スタディサプリを学校を通じてお使いの生徒・保護者の方向け**

**ナビダイヤル 0570-000-823**

または 045-682-0082

**対応時間**

月~金 **9:00 ~ 18:00**

祝日・年末年始・夏季休業期間除く

**時間外・期間外のお問い合わせは、お問い合わせフォームをご利用ください。**

![](_page_43_Picture_0.jpeg)